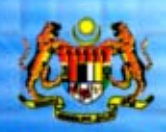

Cawangon AIDS/SID Kementerian Keshalan Malaysta

### BUKU PANDUAN

## PROSTARNET

http://www.ibsystems.com.my/prostarnet

#### **KANDUNGAN**

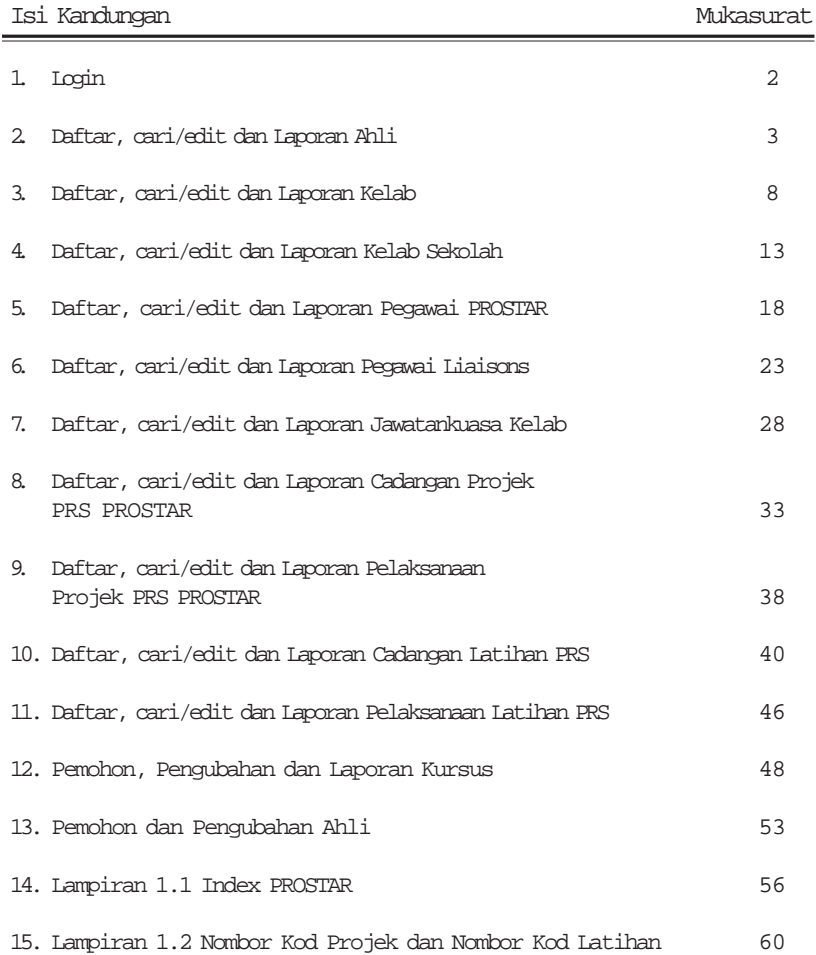

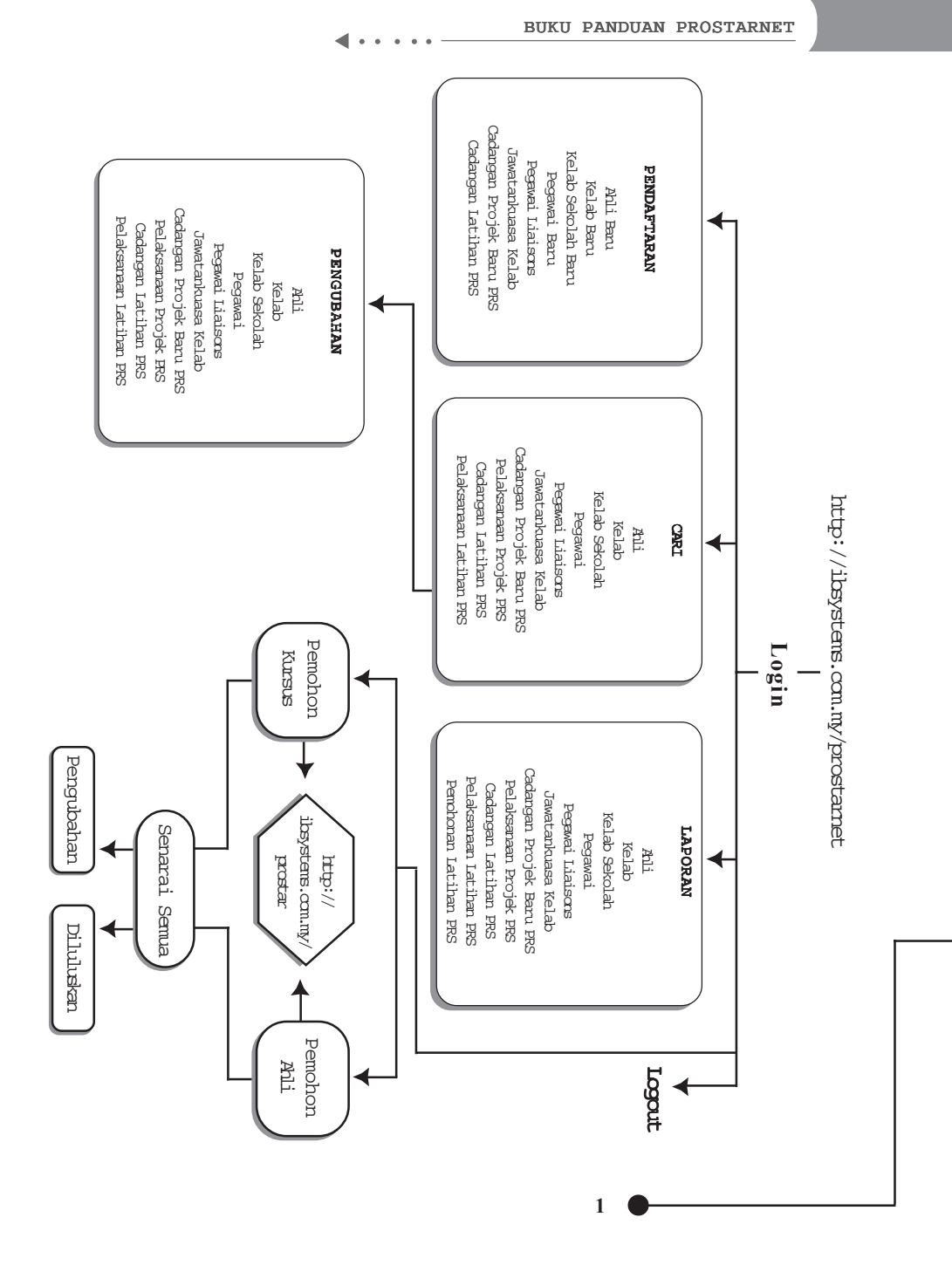

<span id="page-4-0"></span>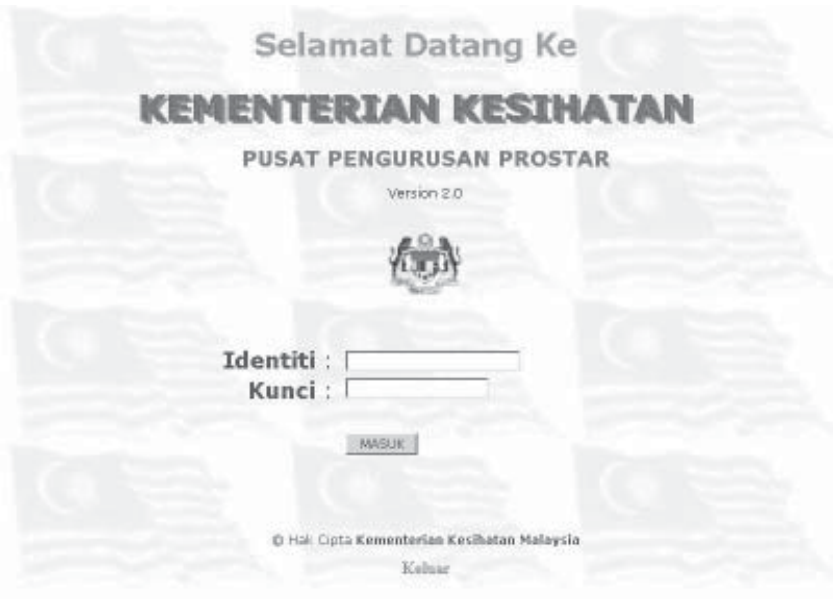

 $\sim$   $\sim$   $\sim$   $\gg$ 

 $\ddot{\phantom{a}}$  $\bullet$ 

Note :

- ✔ Sila masukkan identiti iaitu nama negeri atau daerah.
- ✔ Masukkan kunci katalaluan.
- ✔ Tekan "masuk".

<span id="page-5-0"></span>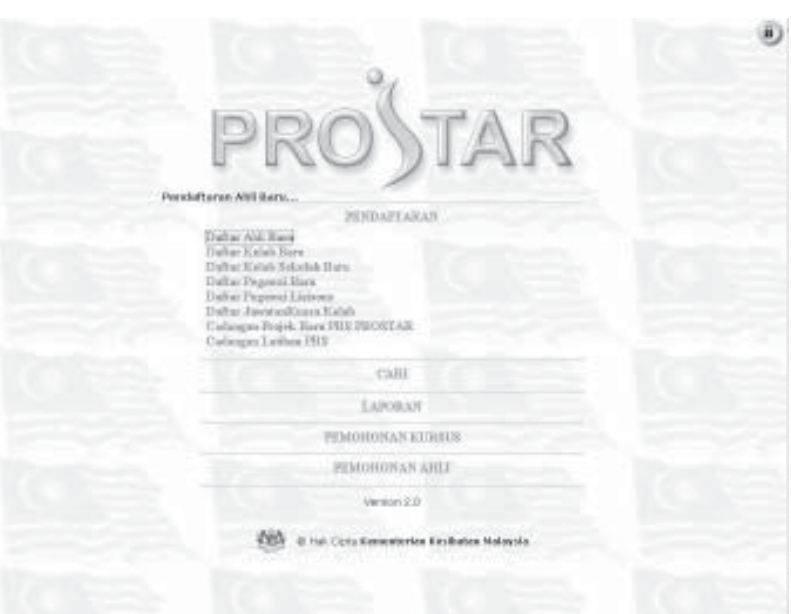

 $\ddot{\phantom{a}}$  $\ddot{\phantom{a}}$ 

Note:

✔ Untuk mendaftar ahli Prostar yang baru, sila pilih **daftar ahli baru** di pendaftaran.

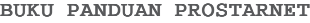

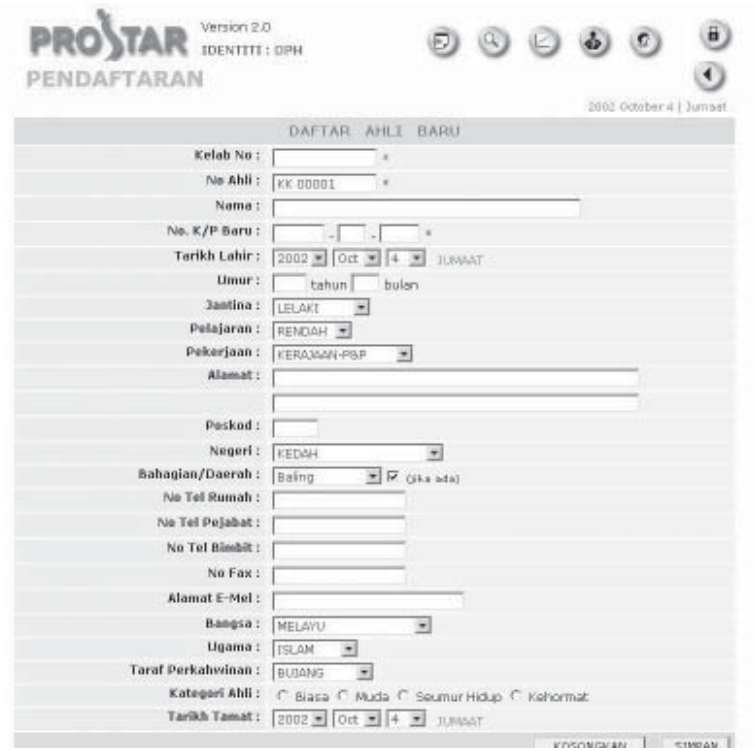

- $\checkmark$  Kotak kosong yang bertanda (\*) di belakang adalah wajib untuk dimasukkan sebelum data boleh disimpan.
- ✔ Untuk mengetahui format nombor kelab dan nombor ahli, sila rujuk **Lampiran 1.1** di belakang.
- ✔ Selepas nombor kad pengenalan baru ahli dimasukkan, tarikh lahir dan umur ahli akan ditunjukkan secara automatik.
- ✔ Di kategori ahli, jika anda pilih biasa atau muda, anda perlu memasukkan tarikh tamat tetapi jika anda pilih seumur hidup atau kehormat, anda tidak perlu masukkan tarikh tamat.

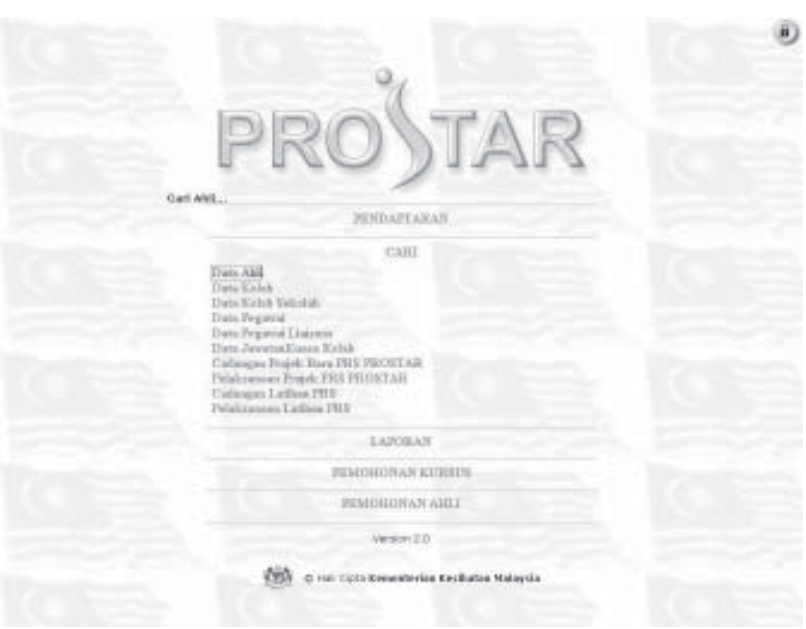

 $\overline{\phantom{0}}$  $\begin{array}{cccccccccc} \bullet & \bullet & \bullet & \bullet & \bullet \end{array}$ 

✔ Untuk mencari data ahli yang sudah didaftar, sila pilih **data ahli** di cari.

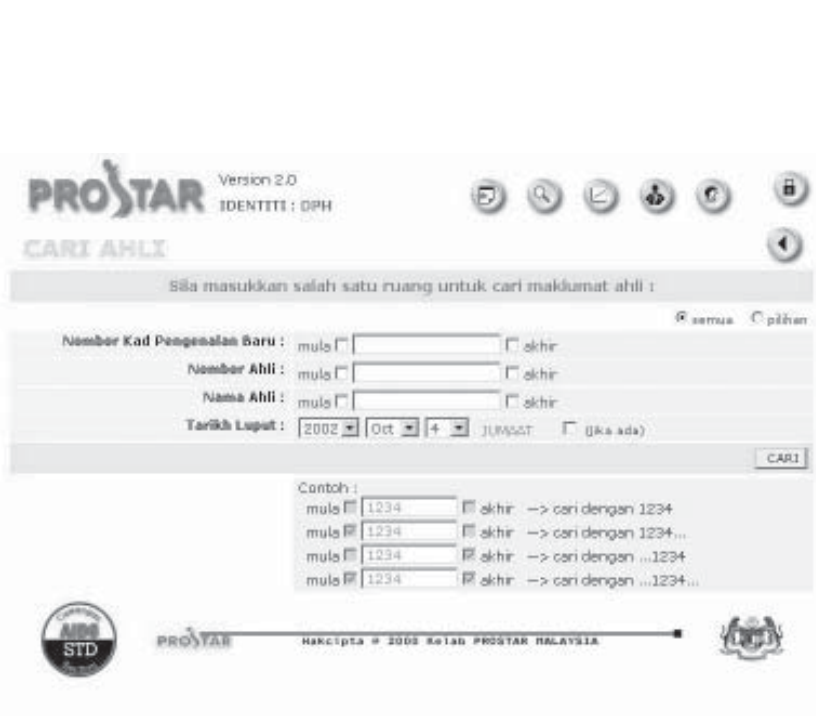

✔ Sila masukkan pilihan anda untuk mencari data ahli. Ahli boleh mencari menggunakan nombor kad pengenalan baru, nombor ahli atau nama ahli. Kemudian klik pilihan. Anda juga boleh menyenaraikan semua rekod ahli jika anda memilih semua.

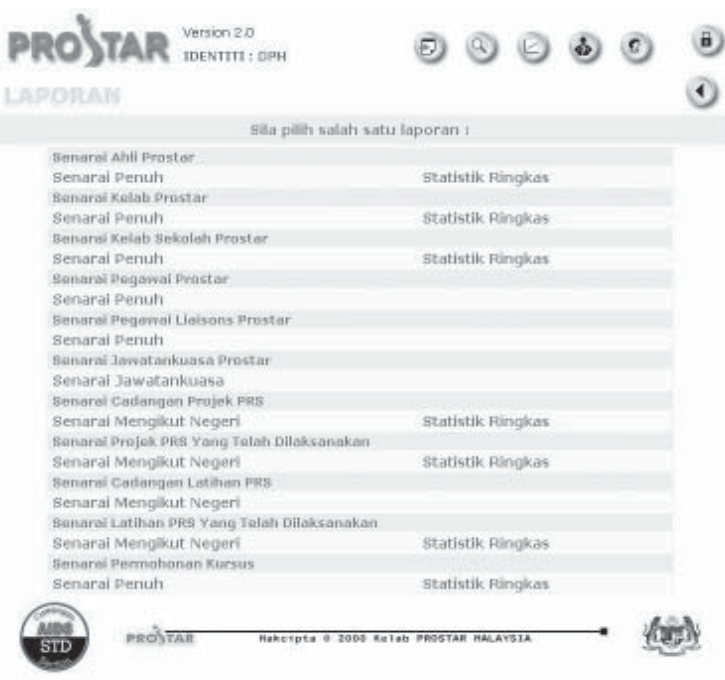

✔ Untuk menyenaraikan laporan ahli, sila pilih **senarai penuh** untuk laporan penuh dan **statistik ringkas** untuk laporan ringkas di senarai ahli prostar.

<span id="page-10-0"></span>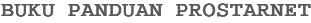

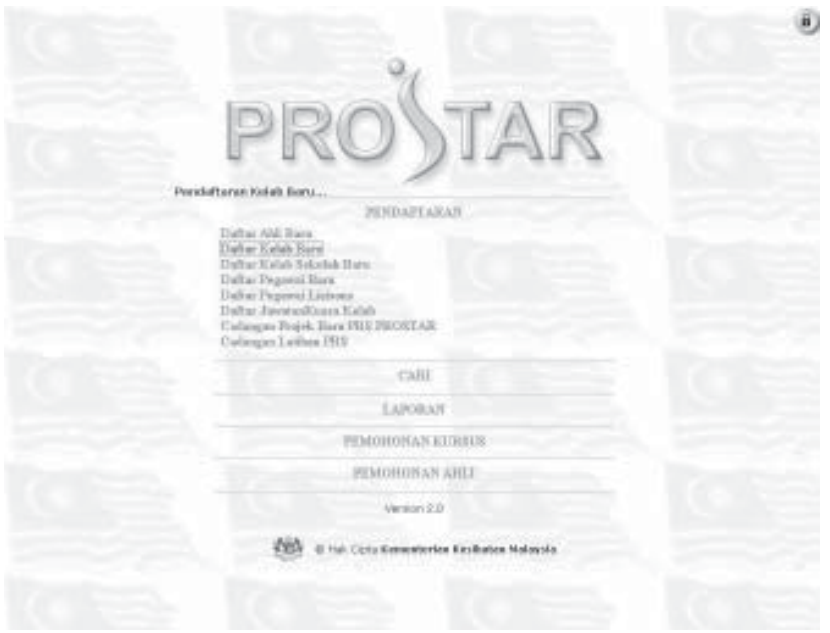

 $\cdots$ 

✔ Untuk mendaftar kelab baru, sila pilih **daftar kelab baru** di pendaftaran.

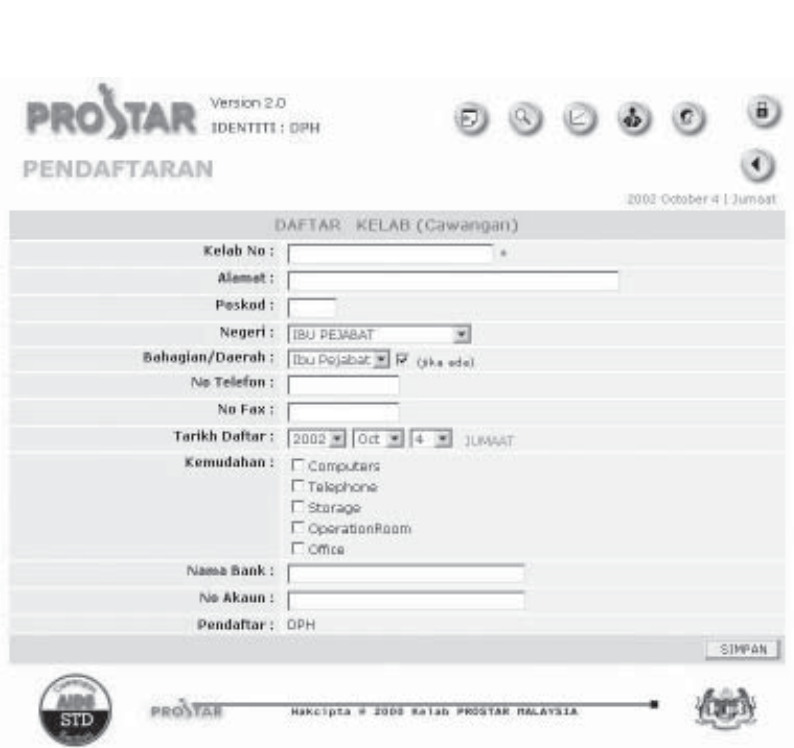

- ✔ Kotak kosong yang bertanda (\*) di belakang adalah wajib untuk dimasukkan sebelum data boleh disimpan.
- ✔ Untuk mengetahui format nombor kelab, sila rujuk **lampiran 1.1** di belakang.

**9**

✔ Di kemudahan, anda boleh pilih lebih daripada satu.

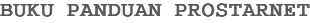

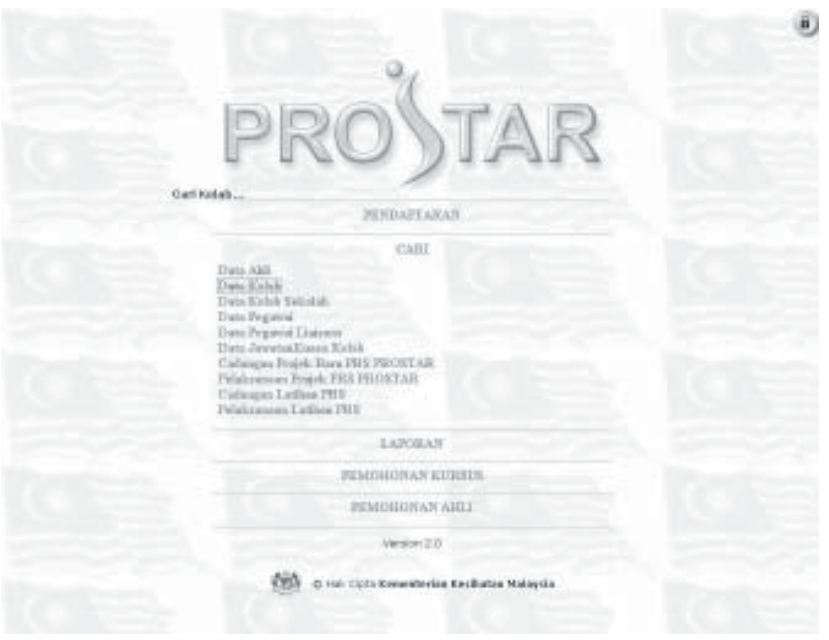

 $\cdots$ 

✔ Untuk mencari data ahli yang sudah didaftar, sila pilih **data ahli** di cari.

D

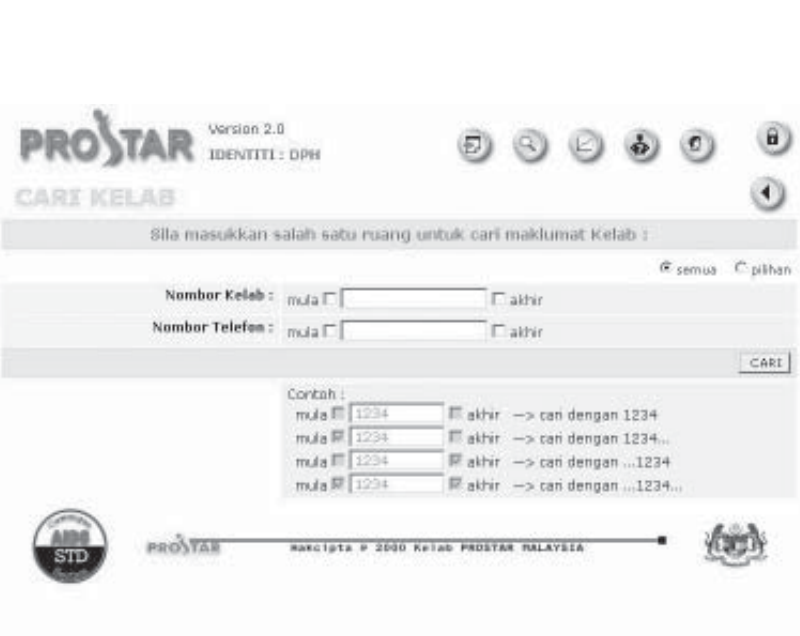

✔ Sila masukkan pilihan anda untuk mencari data kelab. Anda boleh mencari menggunakan nombor kelab atau nombor telefon. Kemudian klik pilihan. Anda juga boleh menyenaraikan semua rekod ahli jika anda memilih semua.

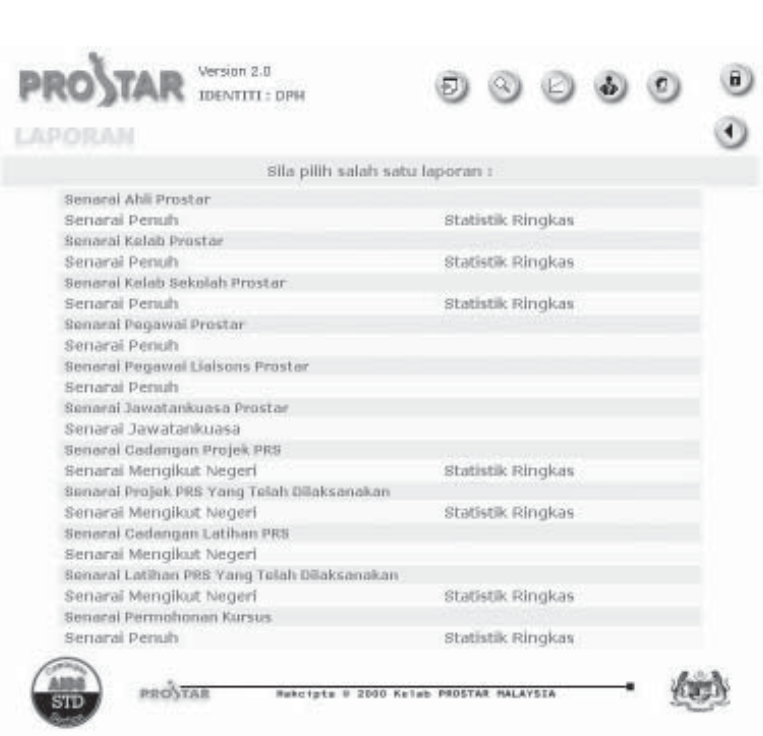

 $\blacktriangleright$ 

BUKU PANDUAN PROSTARNET

✔ Untuk menyenaraikan laporan kelab, sila pilih **senarai penuh** untuk laporan penuh dan **statistik ringkas** untuk laporan ringkas di senarai kelab prostar.

<span id="page-15-0"></span>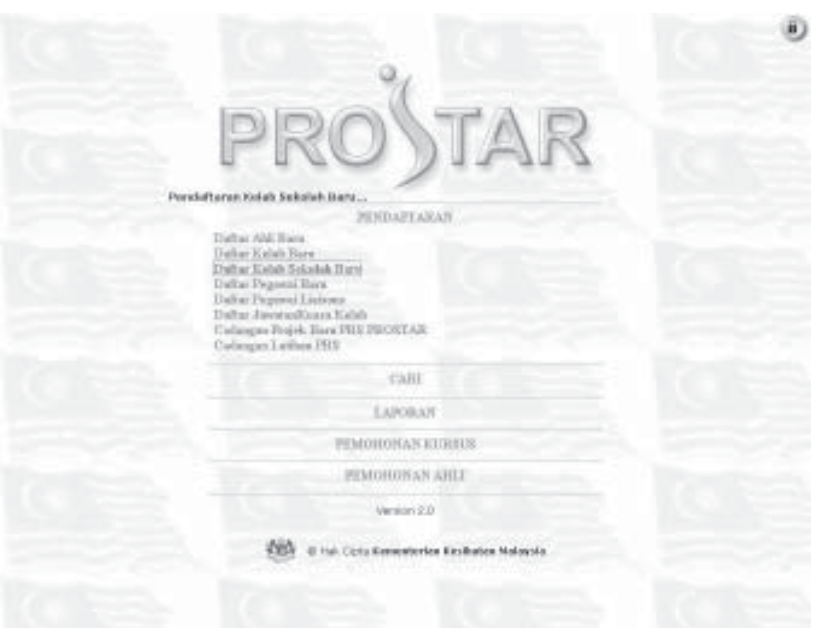

 $\blacksquare$  . . . . .

✔ Untuk mendaftar kelab sekolah baru, sila pilih **daftar kelab sekolah baru** di pendaftaran.

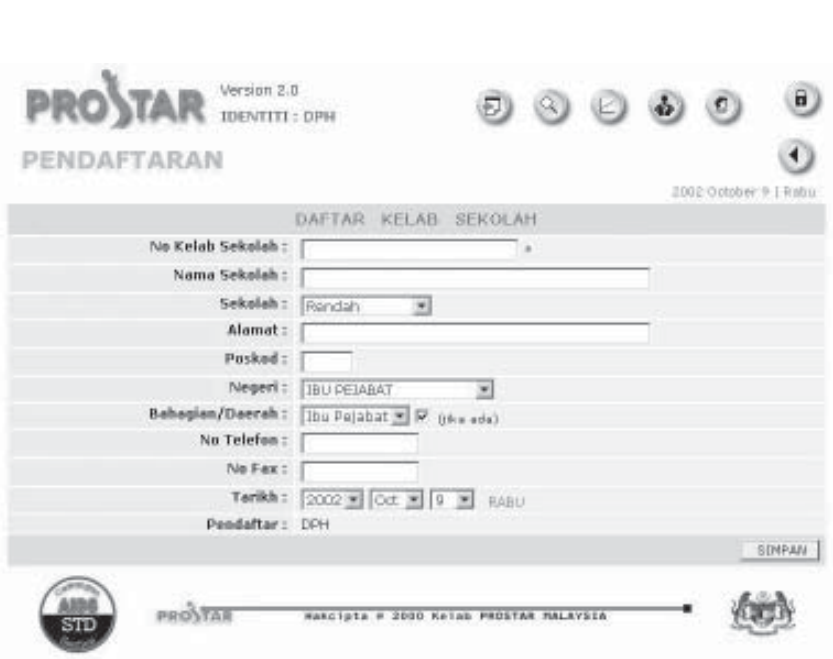

- ✔ Masukkan maklumat yang diperlukan, terutamanya yang bertanda (\*).
- ✔ Sila rujuk **Lampiran 1.1** untuk mengetahui format nombor kelab sekolah.

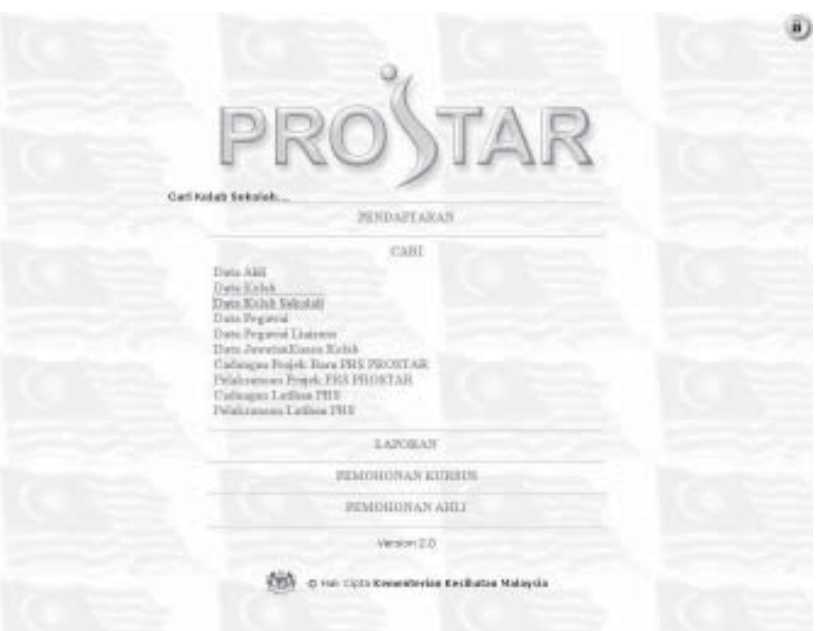

 $\blacksquare$  . . . . .

✔ Untuk mencari data kelab sekolah yang sudah didaftar, sila pilih **data kelab sekolah** di cari.

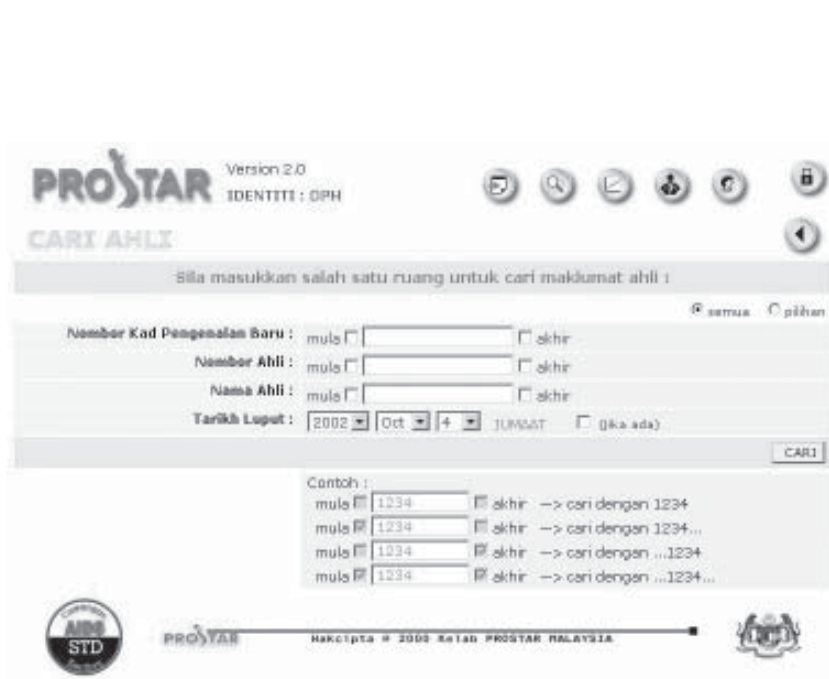

✔ Sila masukkan pilihan anda untuk mencari data kelab sekolah. Anda boleh mencari menggunakan nombor kelab, nombor telefon atau nama sekolah. Kemudian klik pilihan. Anda juga boleh menyenaraikan semua rekod ahli jika anda memilih semua.

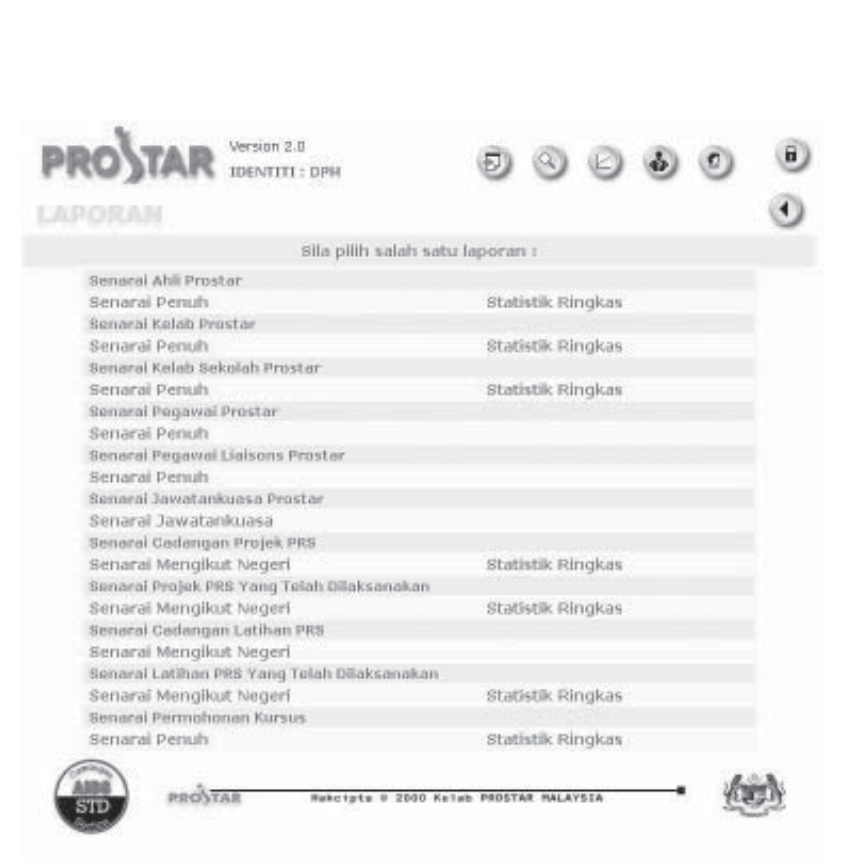

✔ Untuk menyenaraikan laporan kelab sekolah, sila pilih **senarai penuh** untuk laporan penuh dan **statistik ringkas** untuk laporan ringkas di senarai kelab sekolah prostar.

<span id="page-20-0"></span>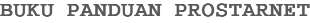

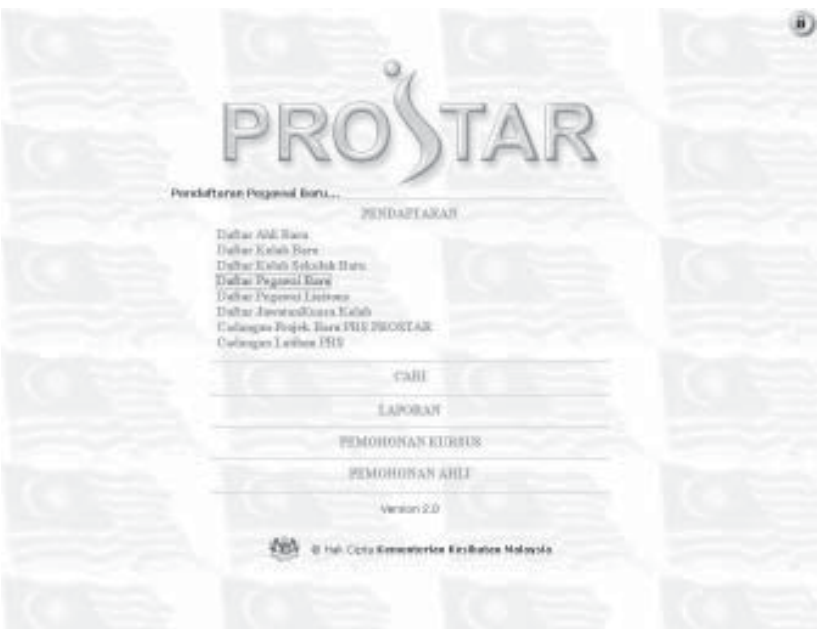

 $\cdots$  . <br> <br> <br> <br> <br> <br> <br> <br> <br><br><br>

- ✔ Setiap negeri atau daerah hanya boleh mendaftar 2 orang pegawai untuk mengurus Prostar.
- ✔ Untuk mendaftar pegawai baru, sila pilih **daftar pegawai baru** di pendaftaran.

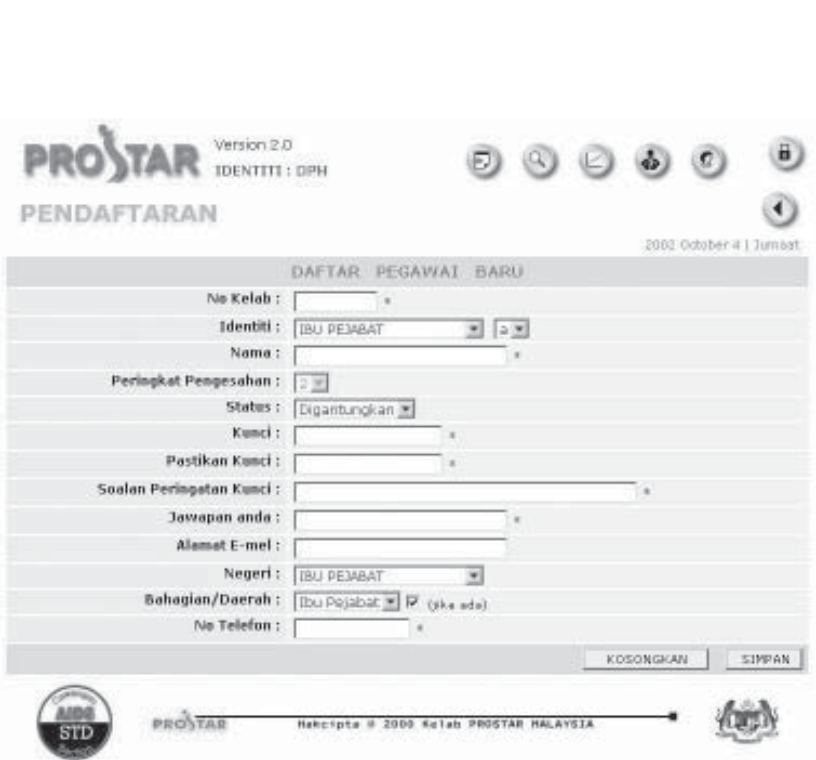

- ✔ Sila masukkan semua maklumat yang diperlukan di kotak yang bertanda (\*).
- ✔ Rujuk **Lampiran 1.1** di belakang untuk mengetahui format nombor kelab.
- $\checkmark$  Pilih identiti anda melalui negeri atau daerah masing-masing dan pilih a atau b (a dan b mewakili 2 orang pegawai). Ini adalah untuk menghadkan setiap negeri atau daerah untuk mendaftar hanya 2 orang pegawai.

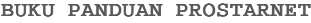

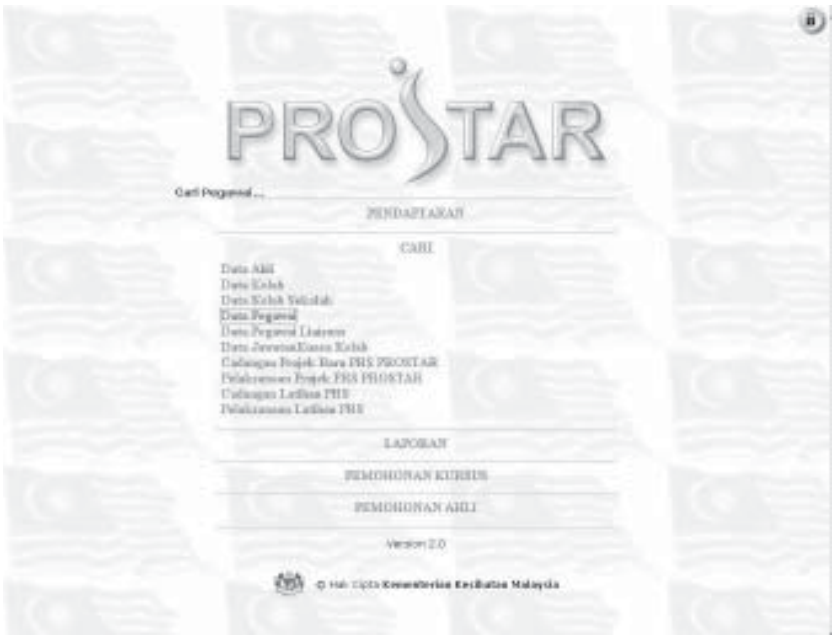

 $\cdots$  . <br> <br> . <br> <br> <br> <br> <br> <br> <br>

✔ Untuk mencari data pegawai yang sudah didaftar, sila pilih **data pegawai** di cari.

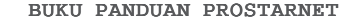

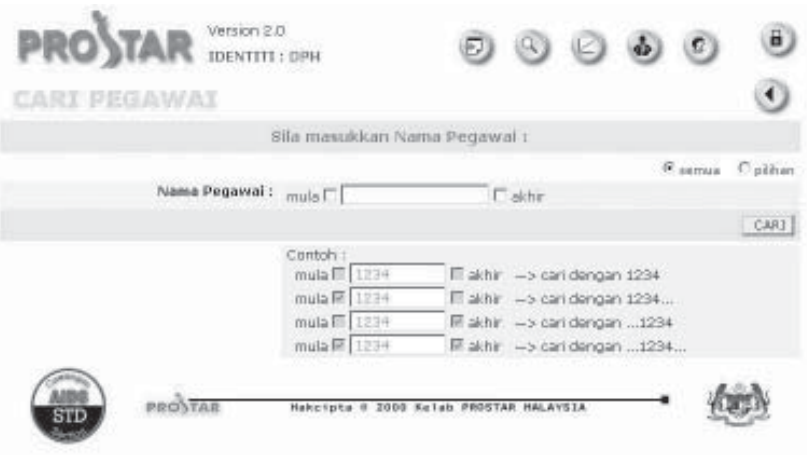

 $\bullet$  $\bullet$ 

✔ Sila masukkan nama pegawai yang ingin dicari. Kemudian klik pilihan. Anda juga boleh menyenaraikan semua pegawai jika anda memilih semua.

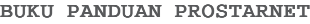

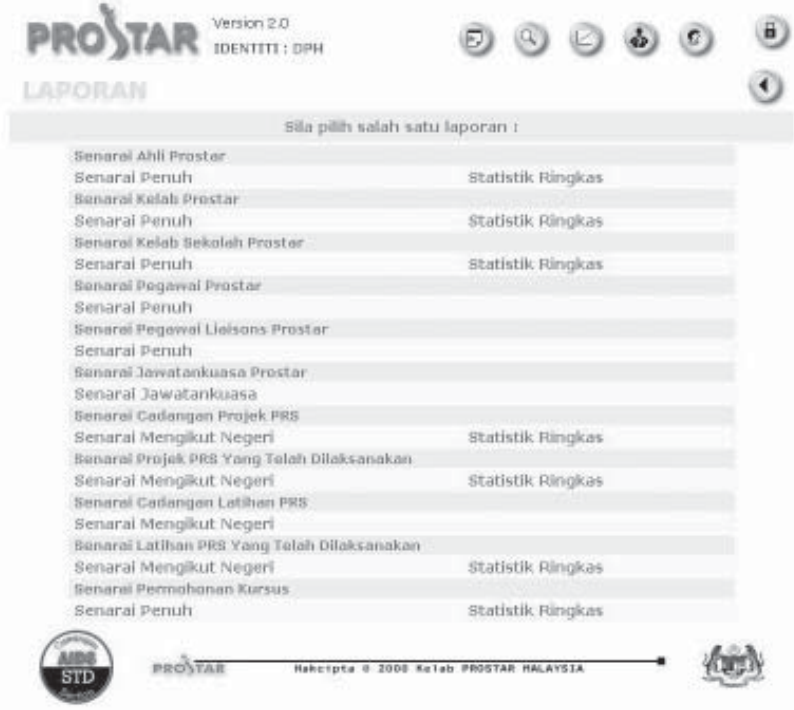

 $\bullet$ 

✔ Untuk menyenaraikan laporan pegawai, sila pilih **senarai penuh** untuk laporan penuh di senarai pegawai prostar.

<span id="page-25-0"></span>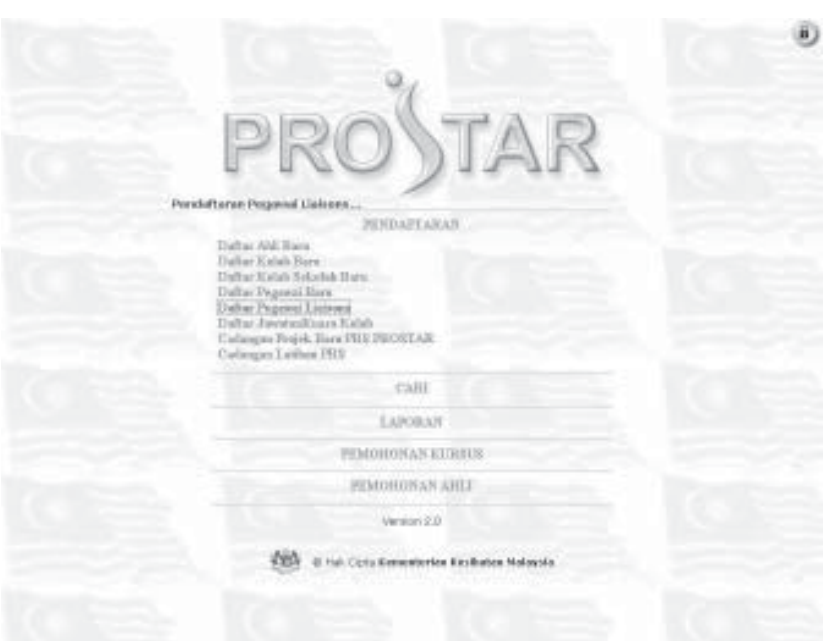

 $\overline{\phantom{a}}$ 

 $\begin{array}{cccccccccccccc} \bullet & \bullet & \bullet & \bullet & \bullet & \bullet & \bullet \end{array}$ 

✔ Untuk mendaftar pegawai liaisons baru, sila pilih **daftar pegawai liaisons** di pendaftaran.

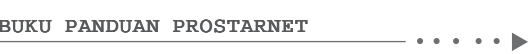

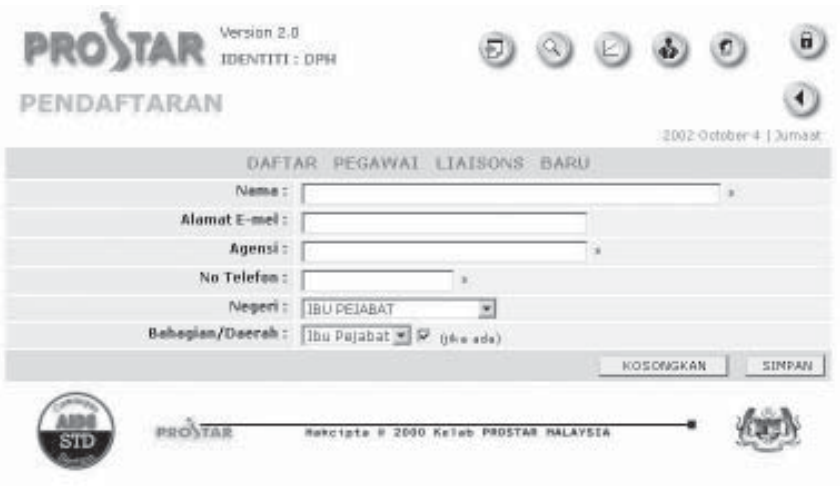

✔ Masukkan semua maklumat-maklumat yang diperlukan terutamanya di kotak yang bertanda (\*) di belakang sebelum simpan.

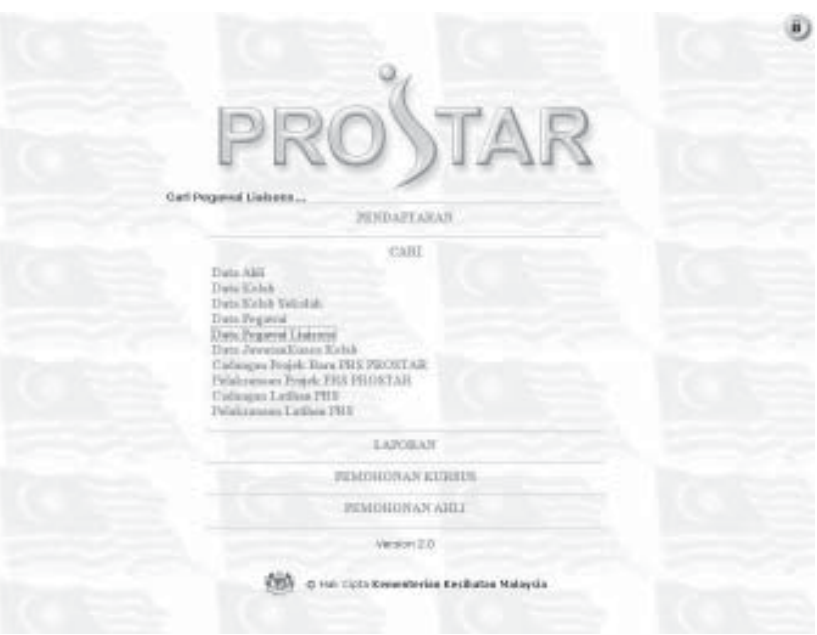

✔ Untuk mencari data pegawai liaisons yang sudah didaftar, sila pilih **data pegawai liaisons** di cari.

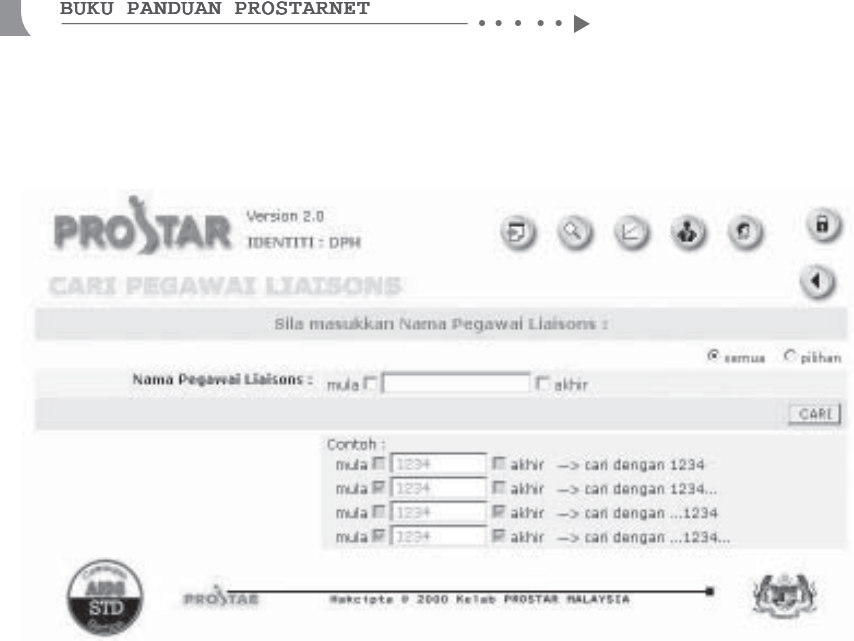

✔ Sila masukkan nama pegawai liaisons yang ingin dicari.

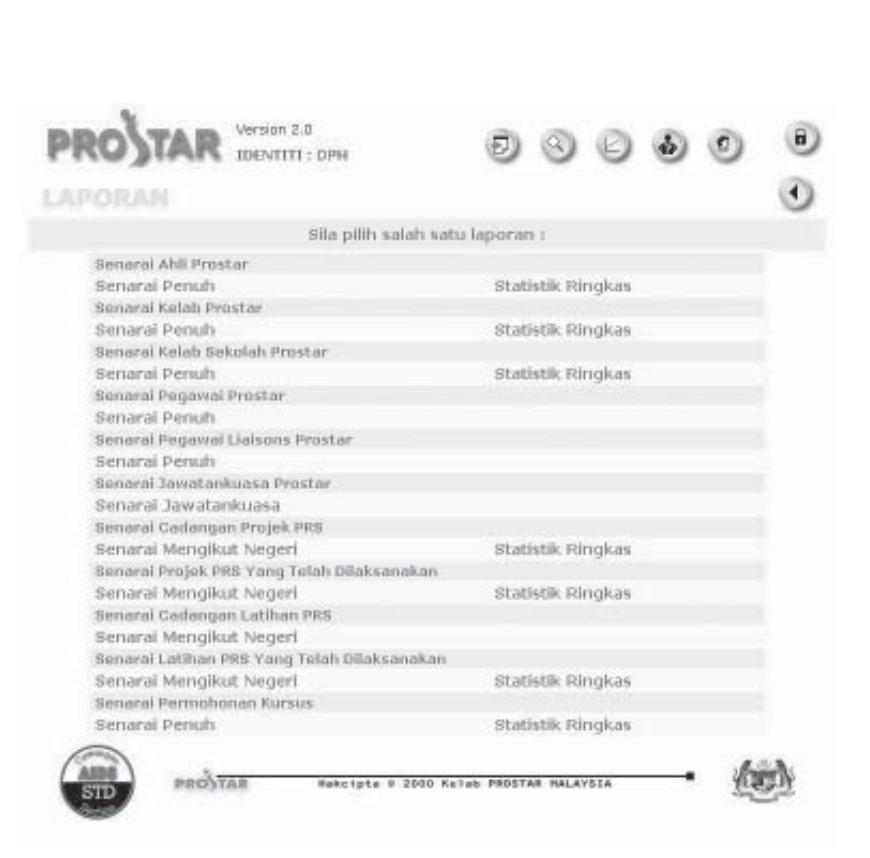

✔ Untuk menyenaraikan laporan pegawai liaisons, sila pilih **senarai penuh** untuk laporan di senarai pegawai liaisons prostar.

<span id="page-30-0"></span>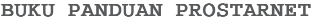

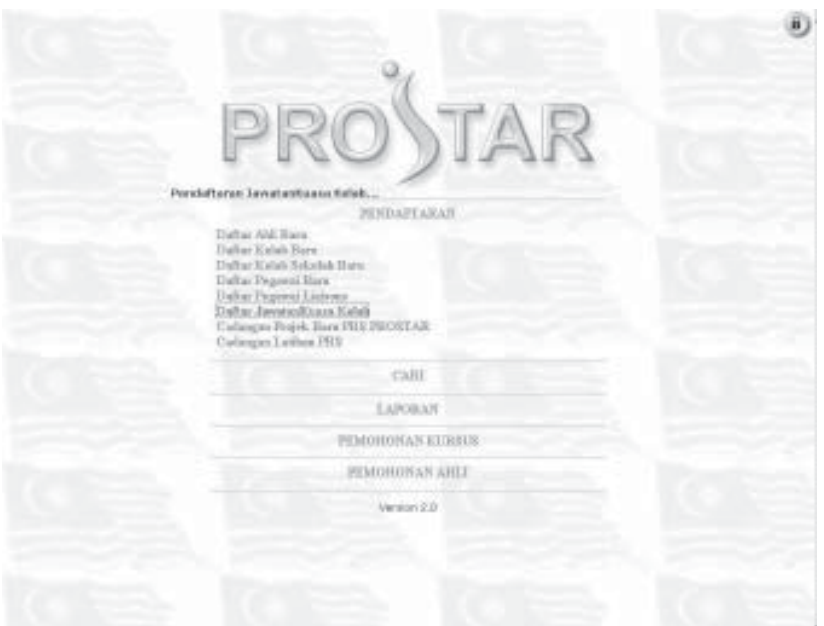

 $- \cdot \cdot \cdot \cdot \rhd$ 

✔ Untuk mendaftar jawatankuasa kelab yang baru, sila pilih **daftar jawatankuasa kelab** di pendaftaran.

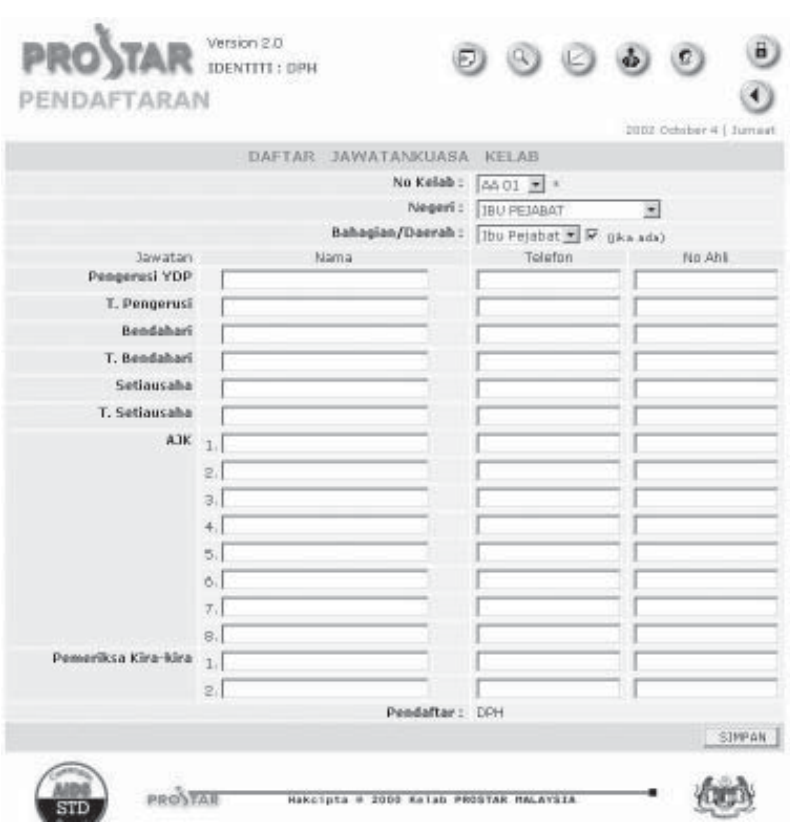

 $\sim$  $\sim$   $\sim$ 

✔ Anda mestilah masukkan nombor kelab (rujuk **Lampiran 1.1** di belakang) sebelum maklumat boleh di simpan.

BUKU PANDUAN PROSTARNET

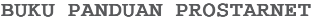

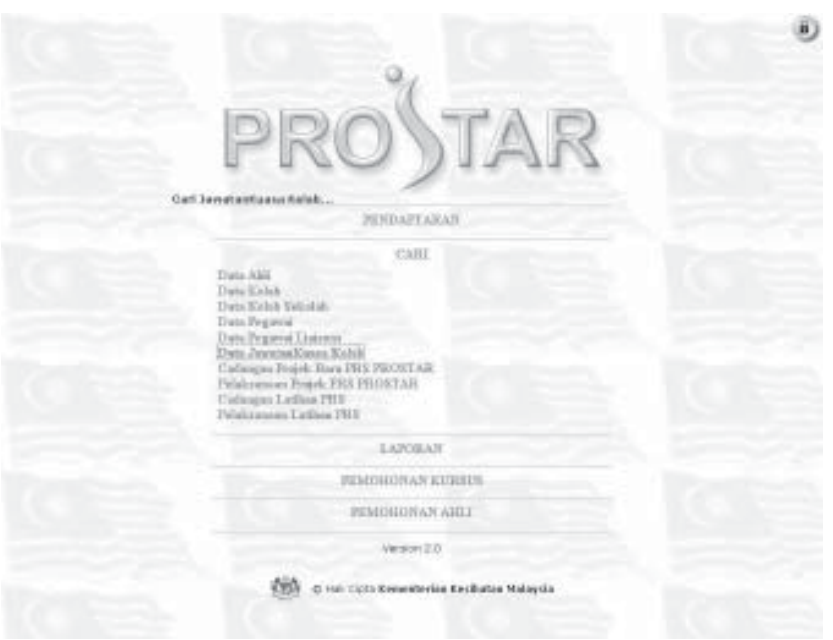

 $\cdots$  . <br> <br> . <br> <br> <br> <br> <br> <br> <br>

✔ Untuk mencari data jawatankuasa kelab yang sudah didaftar, sila pilih **data jawatankuasa kelab** di cari.

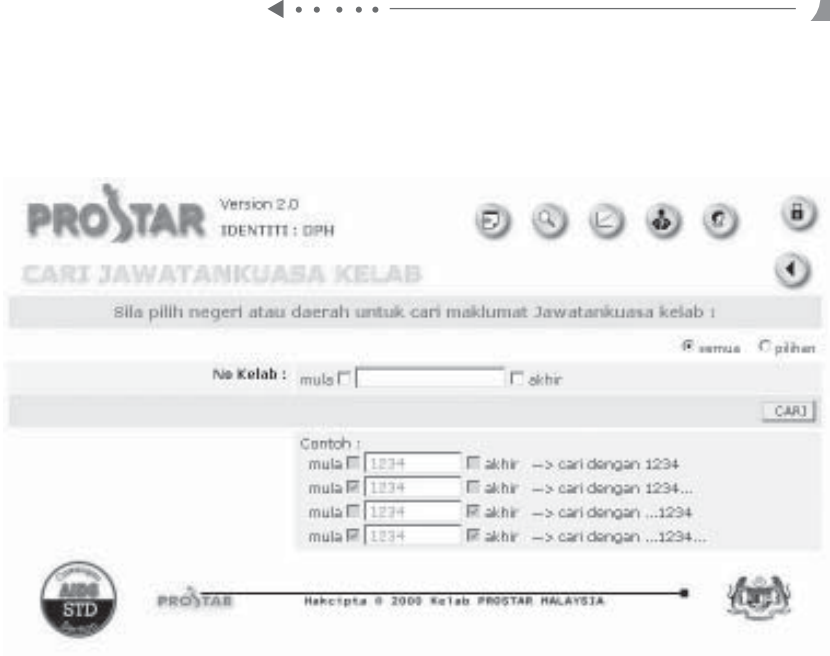

✔ Sila masukkan pilihan anda untuk mencari data jawatankuasa kelab. Anda boleh mencari menggunakan nombor kelab atau negeri/daerah. Anda juga boleh menyenaraikan semua rekod ahli jika anda memilih semua.

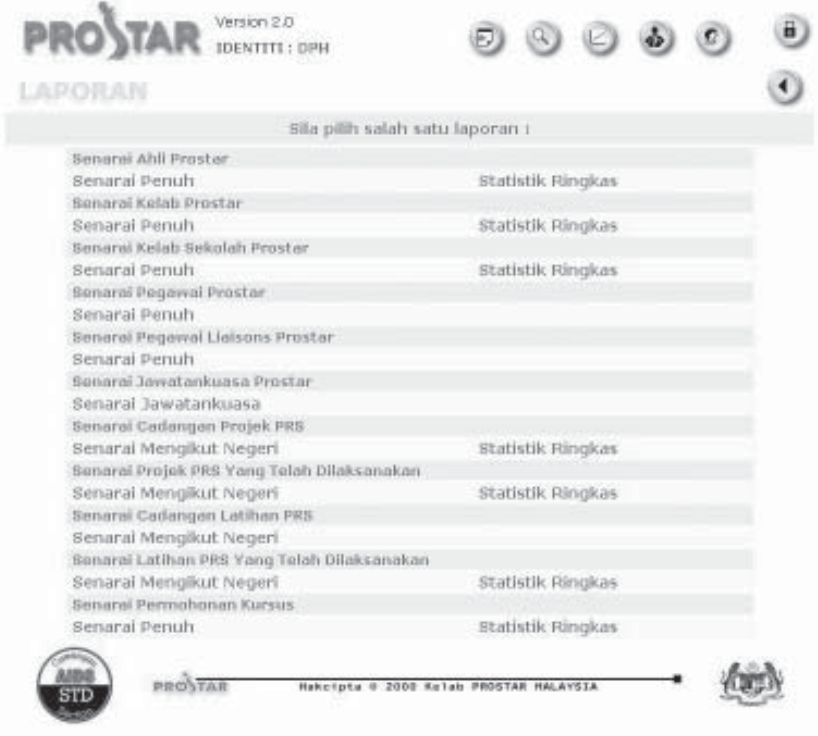

✔ Untuk menyenaraikan laporan pegawai liaisons, sila pilih **senarai penuh** untuk laporan penuh di senarai jawatankuasa prostar.

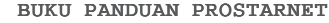

<span id="page-35-0"></span>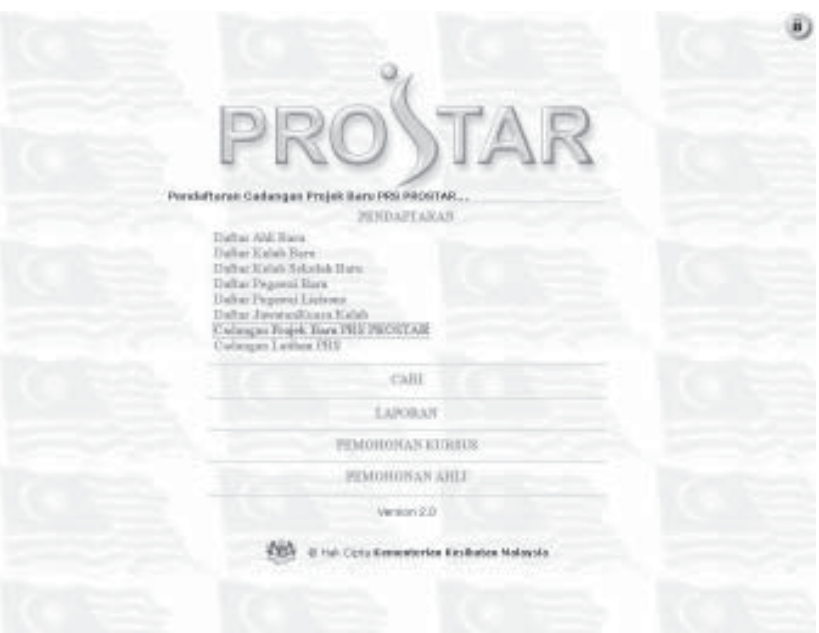

 $\blacksquare$  . . . . .

✔ Untuk mendaftar cadangan projek baru, sila pilih **cadangan projek baru PRS prostar** di pendaftaran

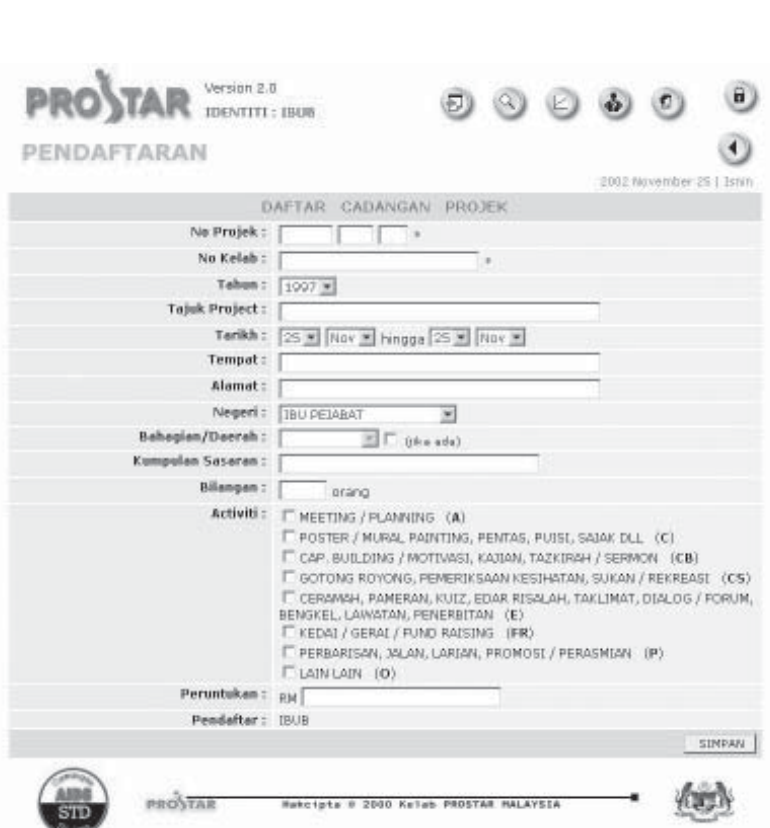

- ✔ Sila rujuk **Lampiran 1.2** di belakang untuk mengetahui format nombor projek.
- ✔ Petak kosong pertama pada nombor projek perlu diisi dengan nombor kelab, petak kedua, nombor siri projek manakala petak ketiga adalah untuk tahun (contoh: 02 untuk tahun 2002).
- ✔ Untuk mengetahui format nombor kelab, sila rujuk **Lampiran 1.1** di belakang.
- $\triangleright$  Tempat dan alamat merujuk kepada tempat dan alamat projek tersebut diadakan / dilaksanakan.
- ✔ Negeri dan daerah pula merujuk kepada negeri dan daerah kelab tersebut berada.
- ✔ Anda boleh pilih lebih daripada 1 aktiviti.
- $\checkmark$  Selepas disimpan, pengubahan tidak boleh dilakukan pada cadangan projek, jadi sila masukkan maklumat yang tepat.

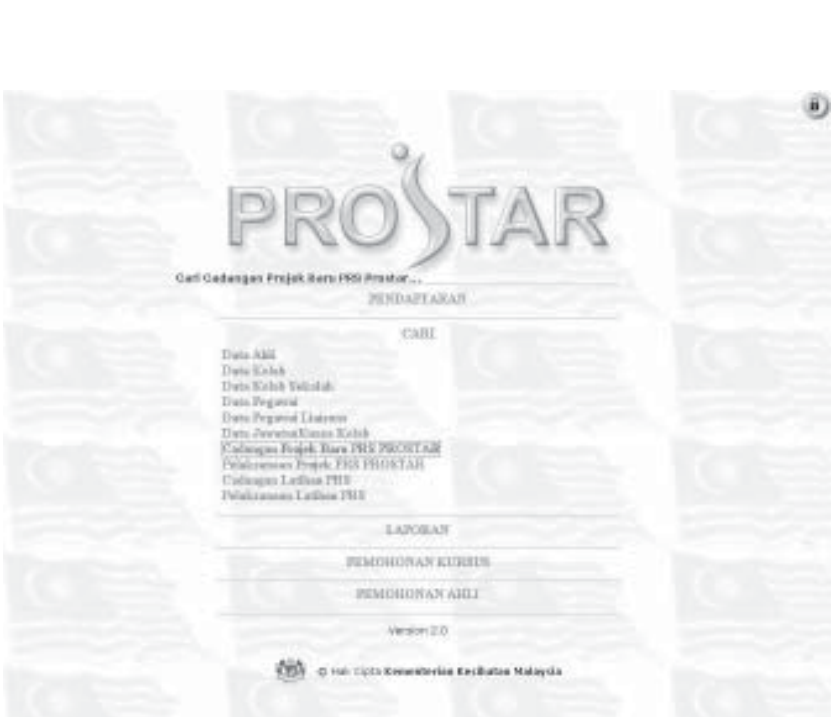

 $\begin{array}{cccccccccccccc} \bullet & \bullet & \bullet & \bullet & \bullet & \bullet & \bullet \end{array}$ 

BUKU PANDUAN PROSTARNET

✔ Untuk mencari cadangan projek yang sudah didaftar, sila pilih **cadangan baru PRS prostar** di cari.

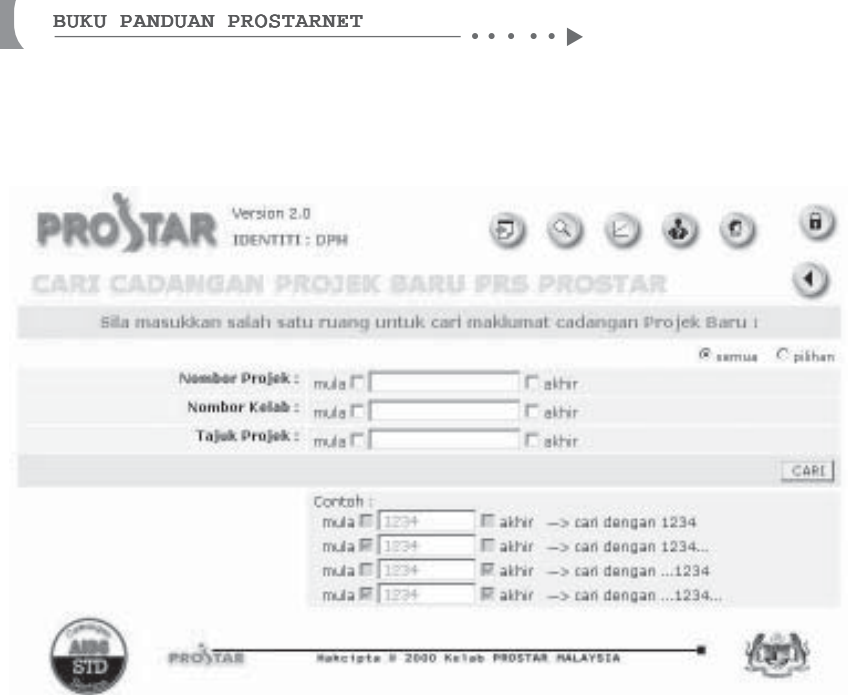

- $\checkmark$  Sila masukkan pilihan anda untuk mencari cadangan projek, Anda boleh menggunakan nombor projek, nombor kelab atau tajuk projek. Anda juga boleh menyenaraikan semua rekod jika anda memilih semua.
- ✔ Semua maklumat cadangan projek hanya boleh dilihat dan tidak boleh diubah.
- ✔ Jika cadangan projek telah dilaksanakan, pengubahan boleh dilakukan di **pelaksanaan projek PRS prostar**.

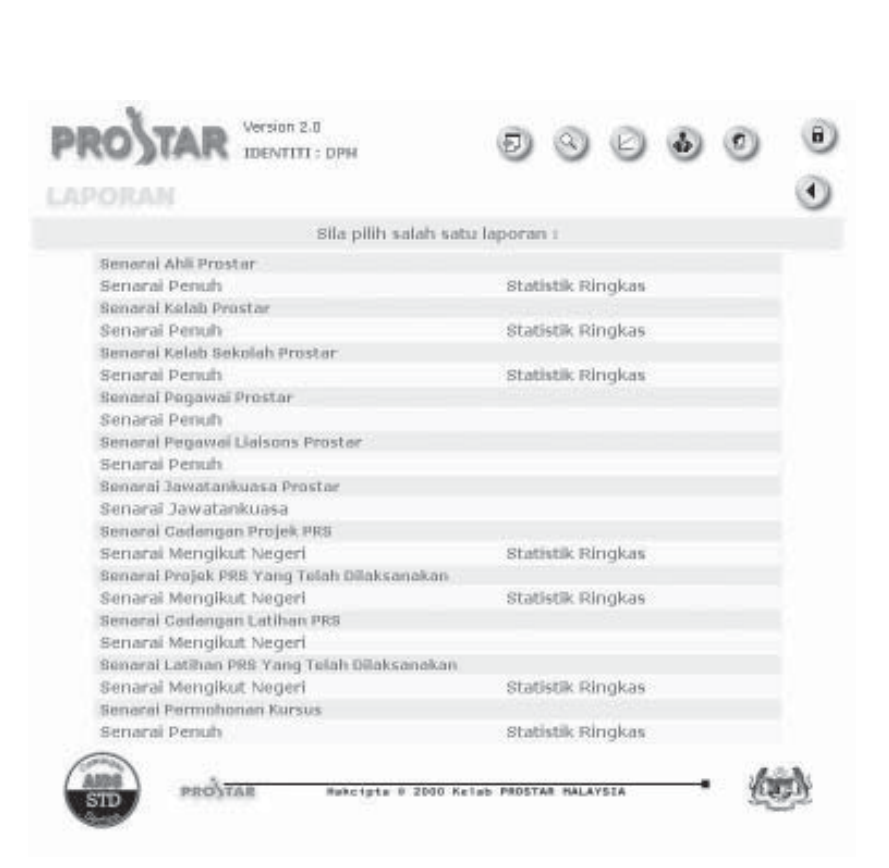

✔ Untuk menyenaraikan laporan cadangan projek, sila pilih **senarai penuh** untuk laporan penuh dan **statistik ringkas** untuk laporan ringkas di senarai cadangan projek PRS.

<span id="page-40-0"></span>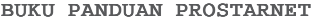

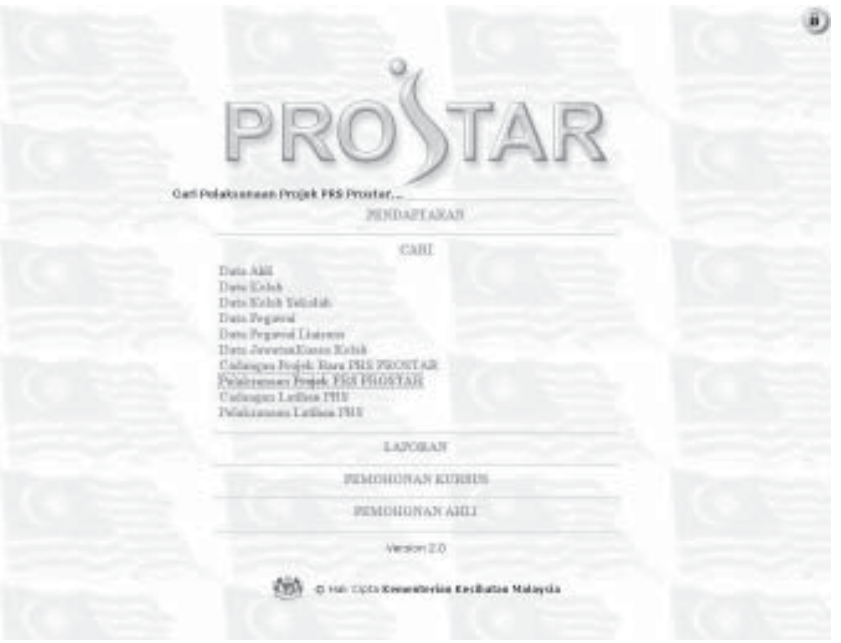

 $- \cdot \cdot \cdot \cdot \rhd$ 

✔ Untuk mencari projek yang sudah dilaksanakan, sila pilih **pelaksanaan projek PRS prostar** di cari.

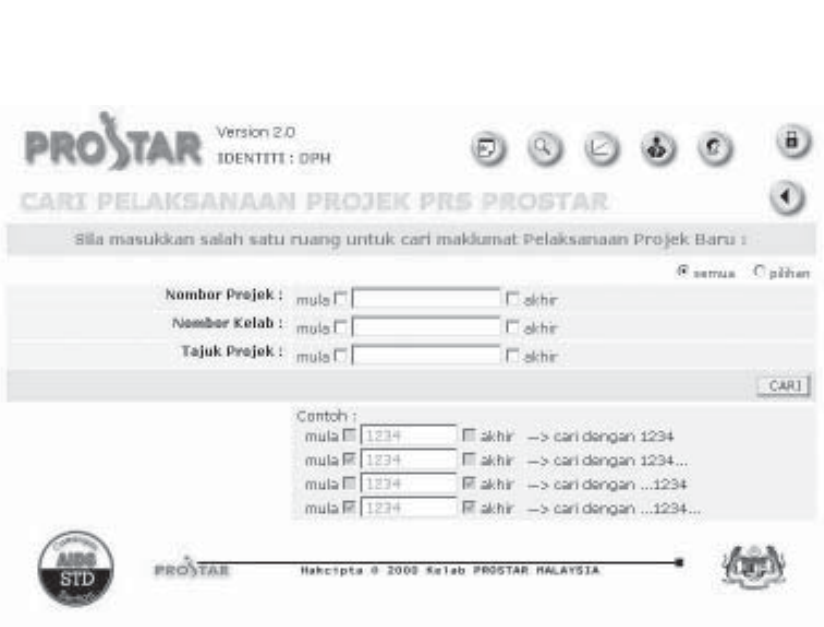

- ✔ Sila masukkan pilihan anda untuk mencari pelaksanaan projek. Anda boleh menggunakan nombor kelab atau tajuk projek. Anda juga boleh menyenaraikan semua rekod jika anda memilih semua.
- ✔ Pengubahan maklumat pelaksanaan projek boleh dibuat di sini.

<span id="page-42-0"></span>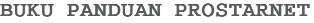

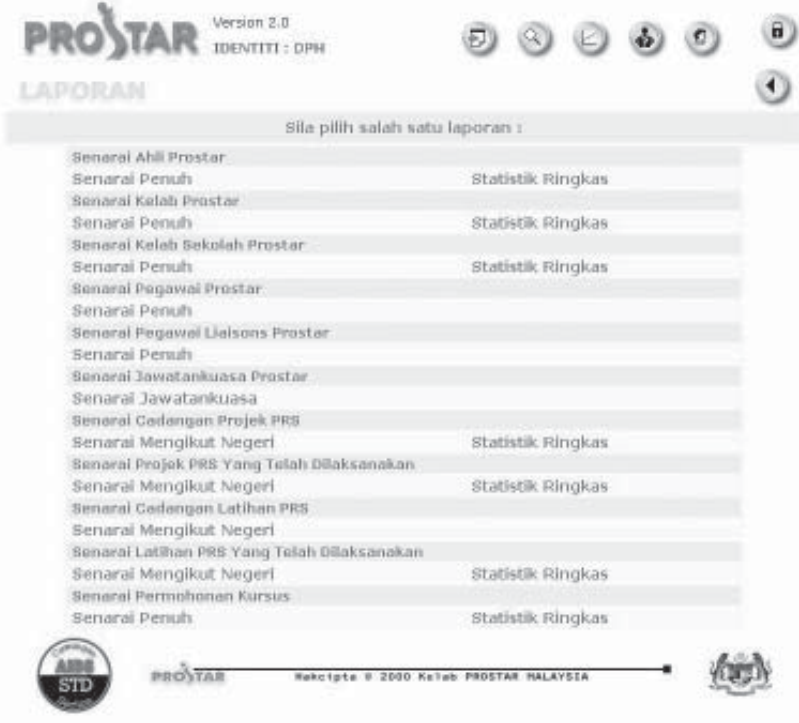

✔ Untuk menyenaraikan laporan projek yang telah dilaksanakan, sila pilih **senarai penuh** untuk laporan penuh dan **stastistik ringkas** untuk laporan ringkas di senarai projek PRS yang telah dilaksanakan.

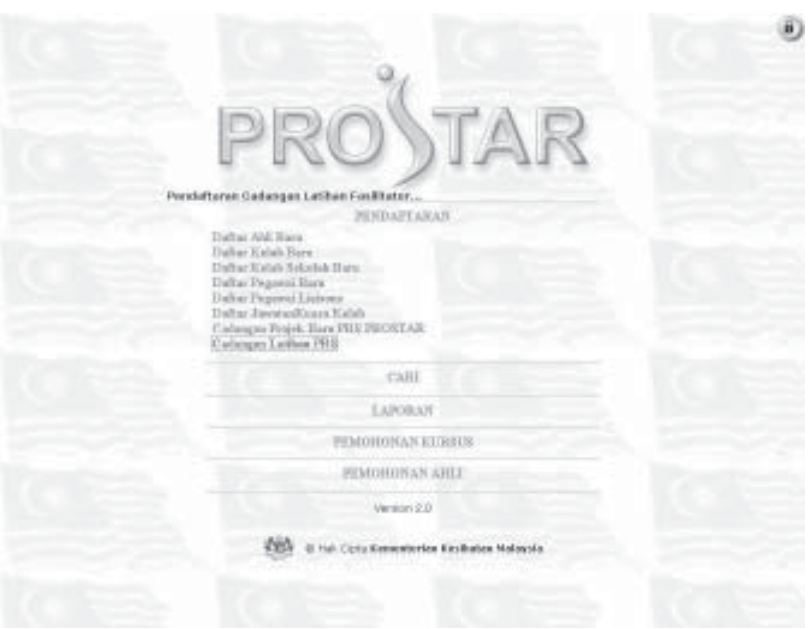

✔ Untuk mendaftar cadangan latihan PRS, sila pilih **cadangan latihan PRS** di pendaftaran.

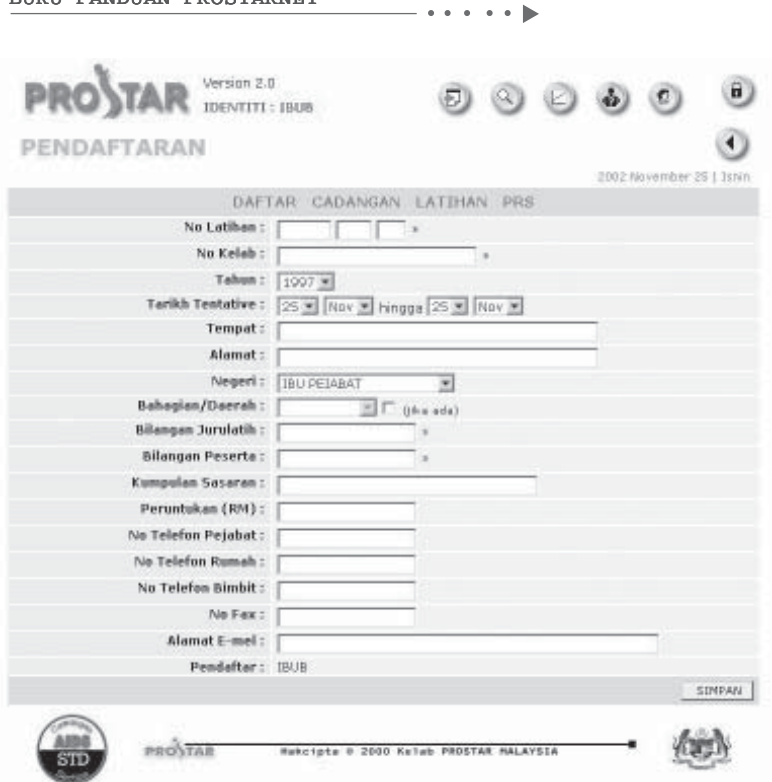

- ✔ Sila rujuk kepada **Lampiran 1.2** di belakang untuk mengetahui format nombor latihan.
- $\vee$  Petak kosong pertama pada nombor latihan perlu diisi dengan nombor kelab, petak kedua nombor siri latihan petak kosong ketiga adalah untuk tahun (contoh : 02 untuk tahun 2002).
- ✔ Untuk mengetahui format nombor kelab, sila rujuk **Lampiran 1.1** di belakang.
- $\triangleright$  Tempat dan alamat merujuk kepda tempat dan alamat latihan tersebut diadakan /dilaksanakan.
- ✔ Negeri dan daerah pula merujuk kepada negeri dan daerah kelab tersebut berada.
- $\triangleright$  Anda boleh pilih lebih daripada 1 aktiviti.
- $\checkmark$  Selepas disimpan, pengubahan tidak boleh dilakukan pada cadangan latihan, jadi sila masukkan maklumat yang tepat.
- $\checkmark$  Selepas semua maklumat dimasukkan, tekan simpan dan anda perlu memasukkan semua maklumat peserta dan jurulatih pada halaman yang ditunjukkan.

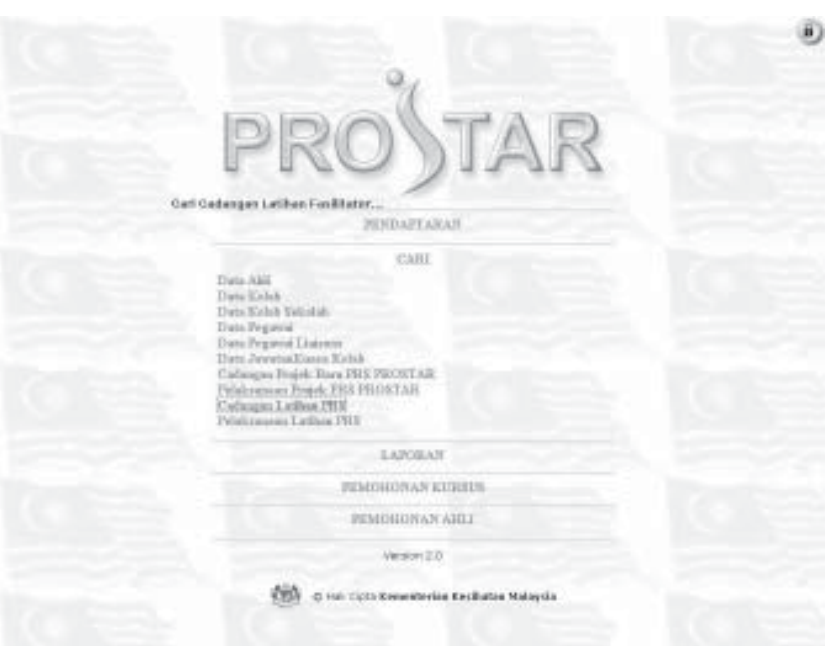

 $\begin{array}{cccccccccccccc} \bullet & \bullet & \bullet & \bullet & \bullet & \bullet & \bullet \end{array}$ 

✔ Untuk mencari cadangan latihan fasilitator yang sudah didaftar, sila pilih **cadangan latihan PRS** di cari.

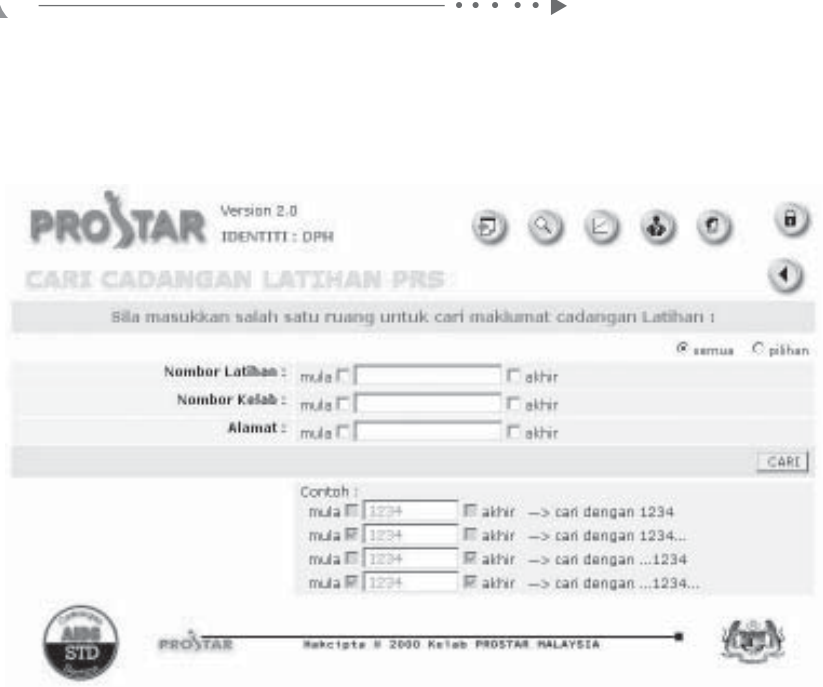

- ✔ Sila masukkan pilihan anda untuk mencari cadangan latihan PRS, sama ada melalui nombor kelab atau tempat. Anda juga boleh menyenaraikan semua rekod jika anda memilih semua.
- ✔ Semua maklumat cadangan latihan hanya boleh dilihat dan tidak boleh diubah.
- ✔ Jika cadangan projek telah dilaksanakan, pengubahan boleh dilakukan di **pelaksanaan latihan PRS**.

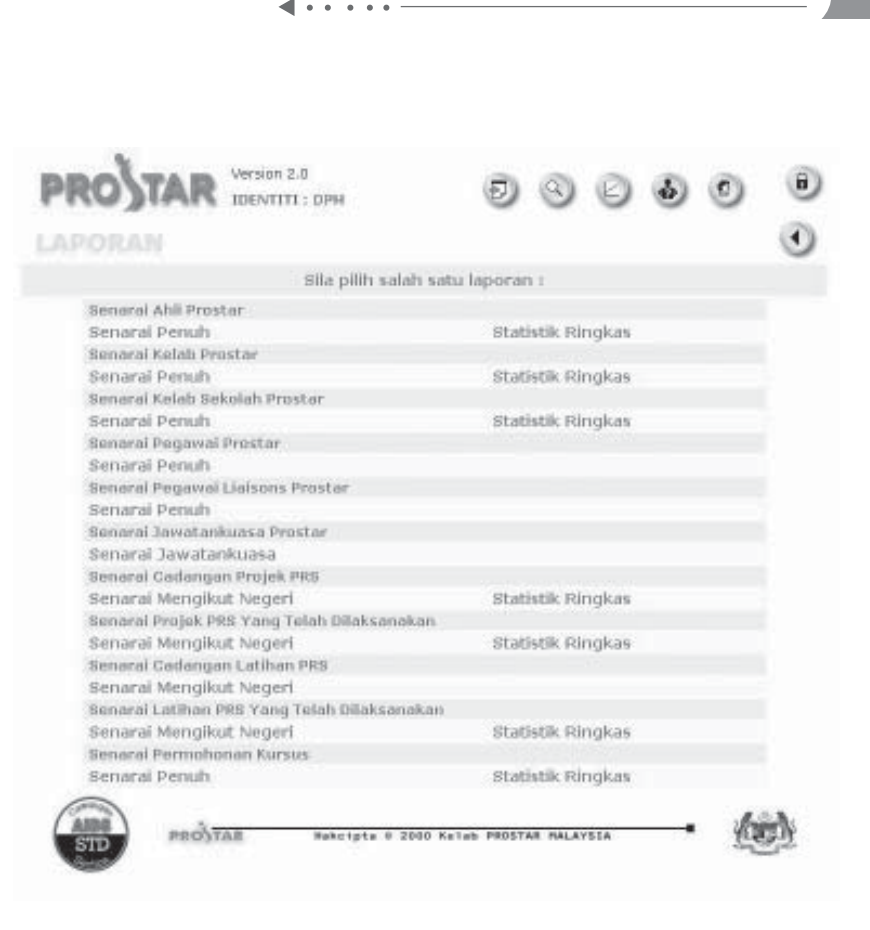

✔ Untuk menyenaraikan laporan projek yang telah dilaksanakan, sila pilih **senarai penuh** untuk laporan penuh dan **stastistik ringkas** untuk laporan ringkas di senarai cadangan latihan PRS.

<span id="page-48-0"></span>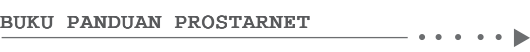

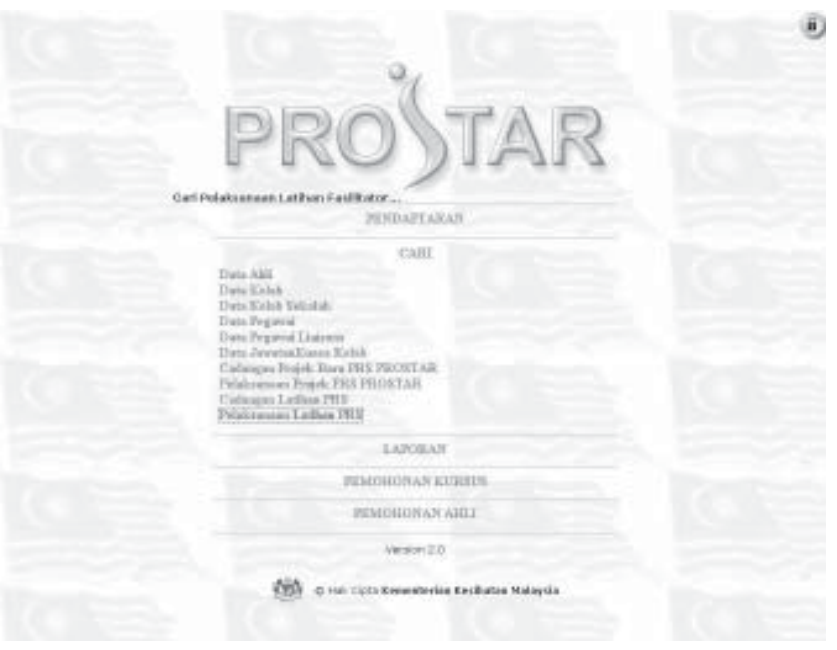

✔ Untuk mencari latihan PRS yang sudah dilaksanakan, sila pilih **perlaksanaan latihan PRS** di cari.

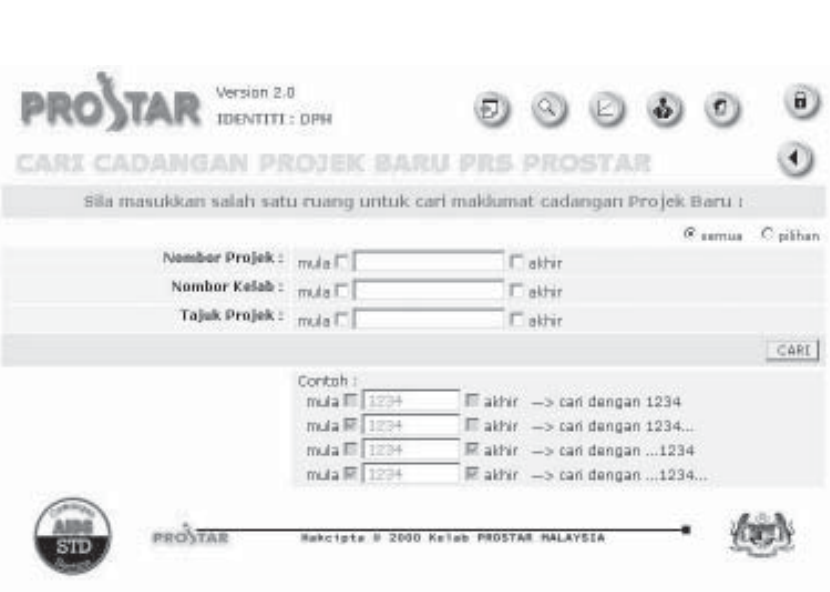

- ✔ Sila masukkan pilihan anda untuk mencari latihan PRS yang telah dilaksanakan, sama ada melalui nombor kelab atau tempat. Anda juga boleh menyenaraikan semua rekod jika anda memilih semua.
- ✔ Pengubahan maklumat latihan boleh dibuat selepas dicari.

<span id="page-50-0"></span>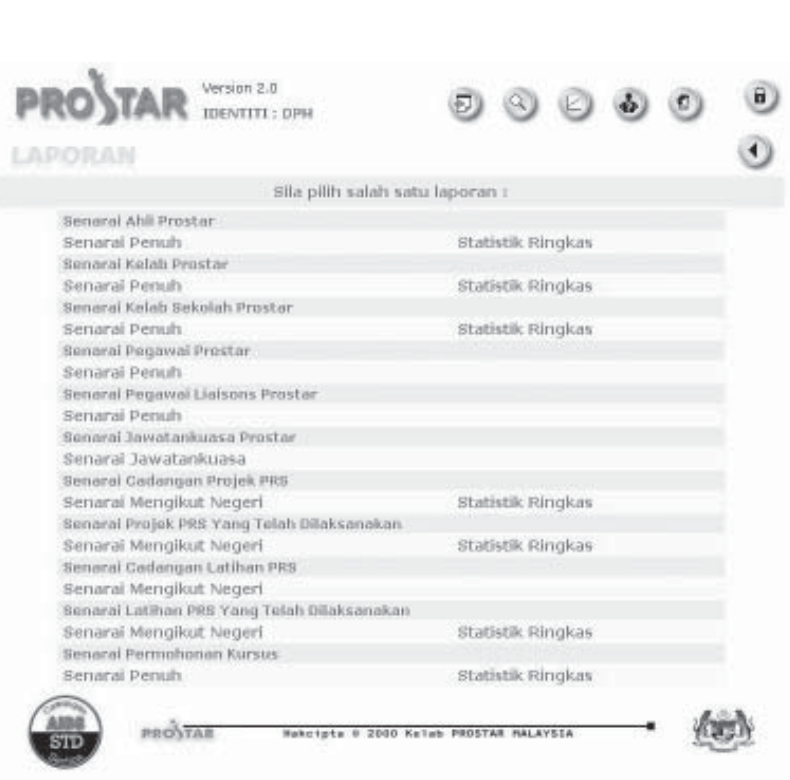

✔ Untuk menyenaraikan laporan projek yang telah dilaksanakan, sila pilih **senarai penuh** untuk laporan penuh dan **stastistik ringkas** untuk laporan ringkas di senarai cadangan latihan PRS yang telah dilaksanakan.

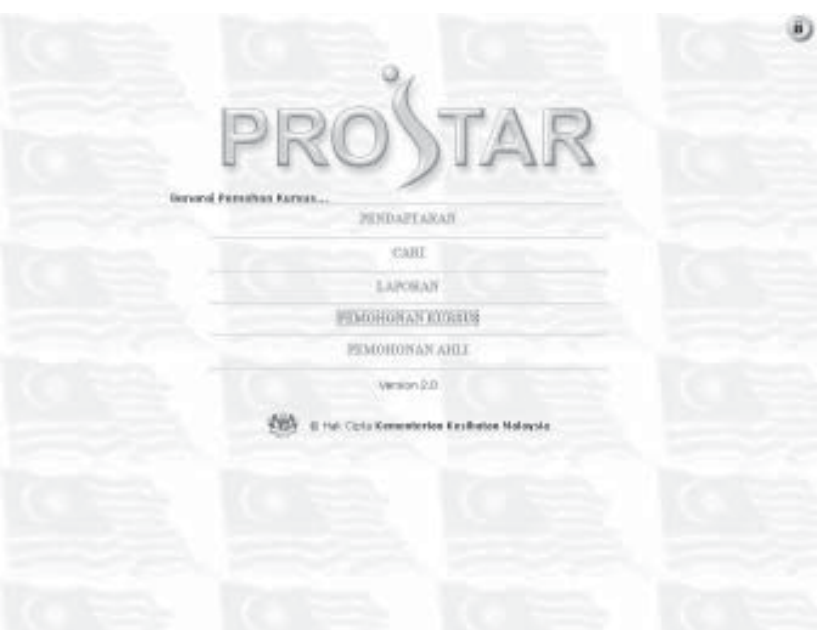

 $\begin{array}{cccccccccccccc} \bullet & \bullet & \bullet & \bullet & \bullet & \bullet & \bullet \end{array}$ 

✔ Untuk menyenaraikan jumlah pemohon kursus dan maklumat pemohon kursus yang dimasukkan dari laman web Prostar, sila pilih **pemohon kursus**.

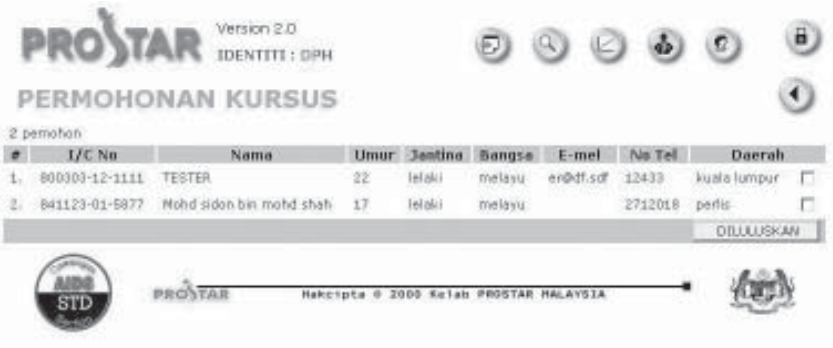

 $\blacktriangleright$ 

- ✔ Untuk meluluskan permohonan kursus, sila tandakan di kotak belakang.
- ✔ Untuk mengubah maklumat terperinci ahli kursus, sila pilih data ahli yang anda ingin mengubah.

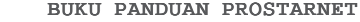

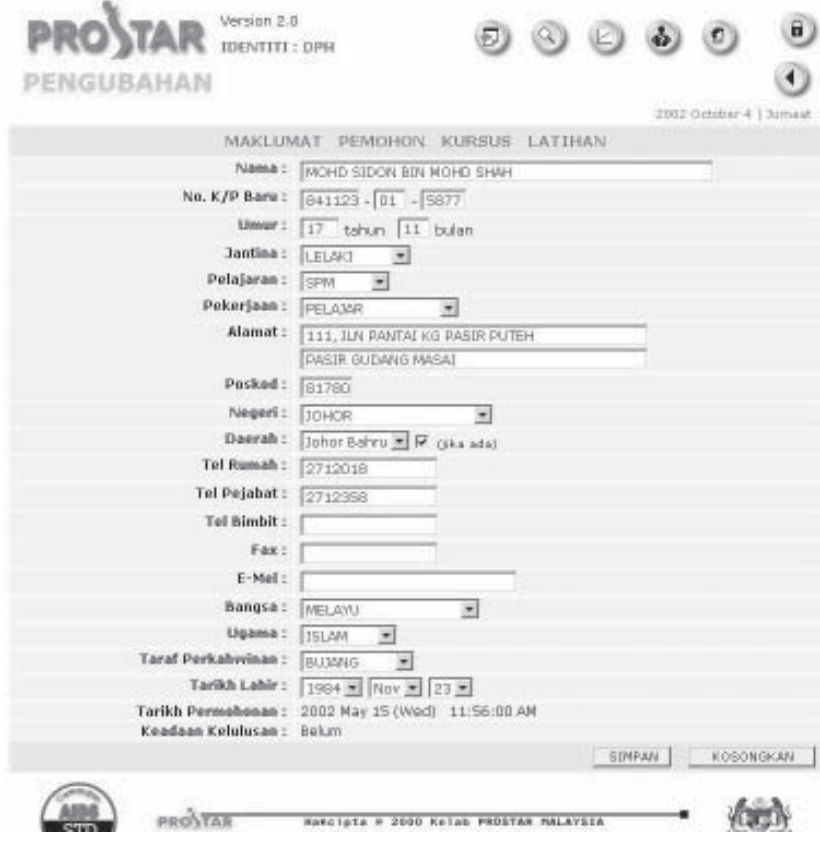

 $\ddot{\phantom{a}}$  $\ddot{\phantom{a}}$  $\ddot{\phantom{a}}$ 

✔ Sila buat pengubahan dan simpan data yang telah diubah.

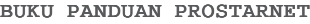

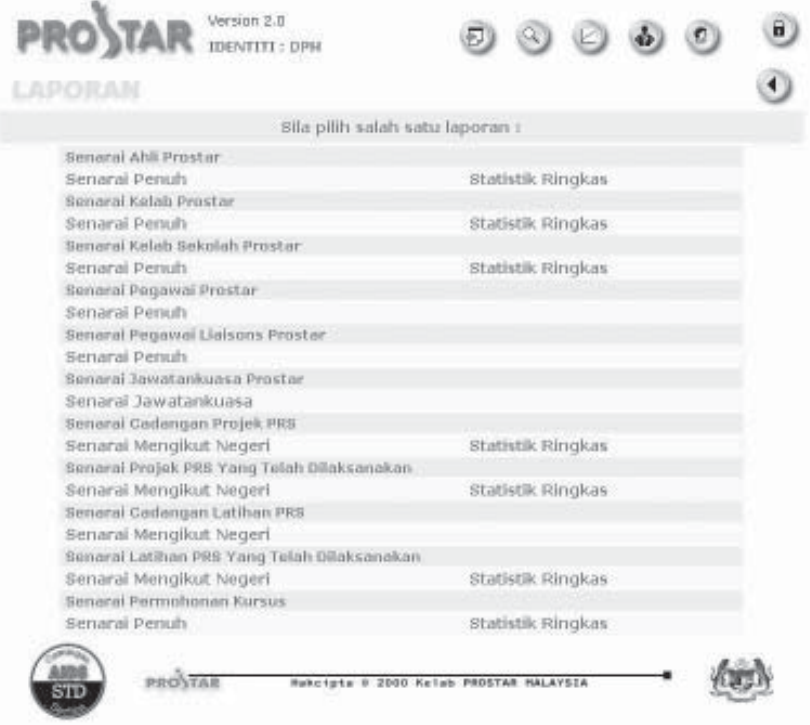

 $\mathbf{B}$ 

✔ Untuk menyenaraikan laporan permohonan menyertai latihan, sila pilih **senarai penuh** untuk laporan penuh dan **statistik ringkas** untuk laporan ringkas di senarai permohonan menyertai latihan PRS.

<span id="page-55-0"></span>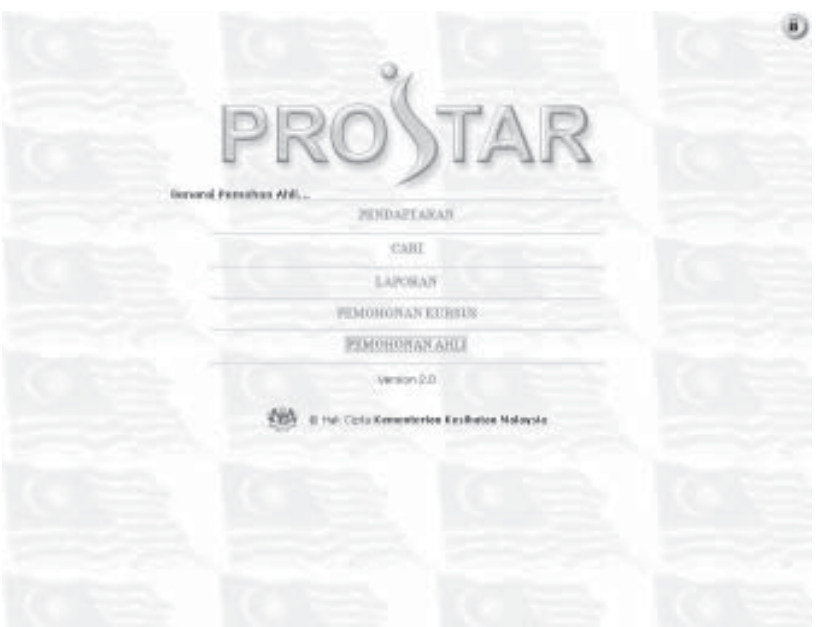

 $\begin{array}{cccccccccccccc} \bullet & \bullet & \bullet & \bullet & \bullet & \bullet & \bullet \end{array}$ 

✔ Untuk menyenaraikan pemohon untuk menjadi ahli dan maklumat pemohon yang dimasukkan dari laman web Prostar, sila pilih **pemohon ahli**.

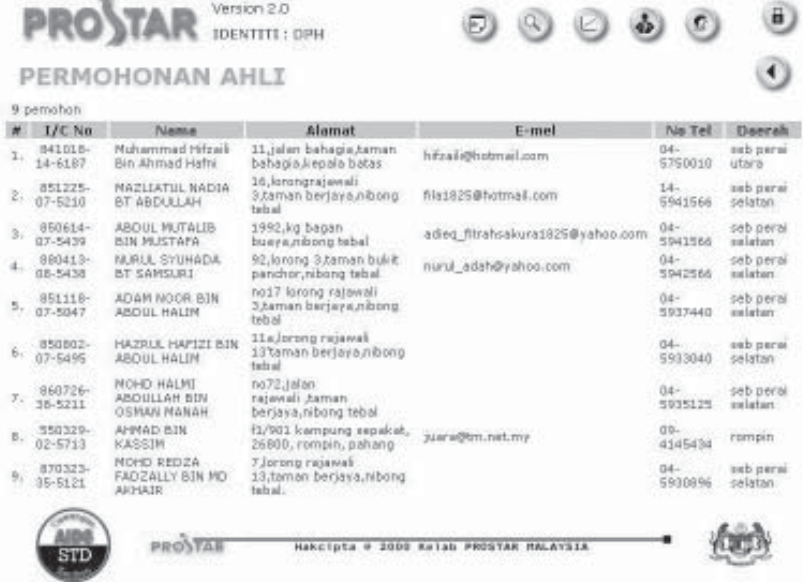

✔ Untuk meluluskan dan mengubah maklumat terperinci permohonan ahli, sila pilih data pilih data ahli yang anda ingin lulus atau ubah.

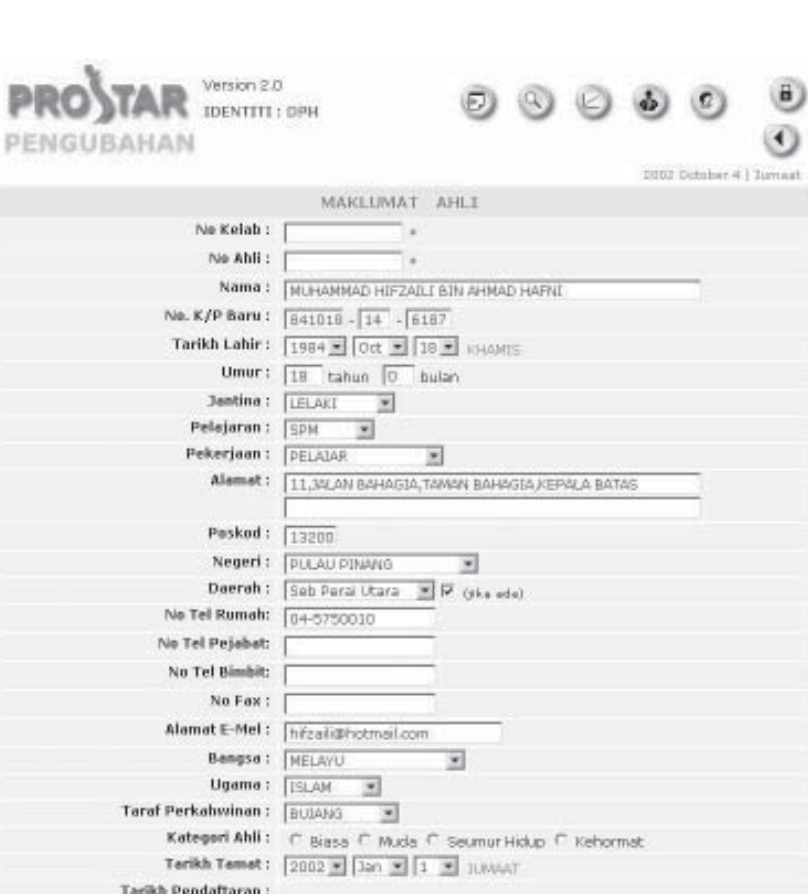

- $\checkmark$  Sila masukkan nombor kelab dan nombor ahli sebelum disimpan. Untuk mengetahui format nombor kelab dan nombor ahli, sila rujuk **Lampiran 1.1** di belakang.
- ✔ Jika anda ingin meluluskan permohonan ahli ini, sila tekan diluluskan.

Index PROSTAR Lampiran 1.1

 $-$ 

<span id="page-58-0"></span>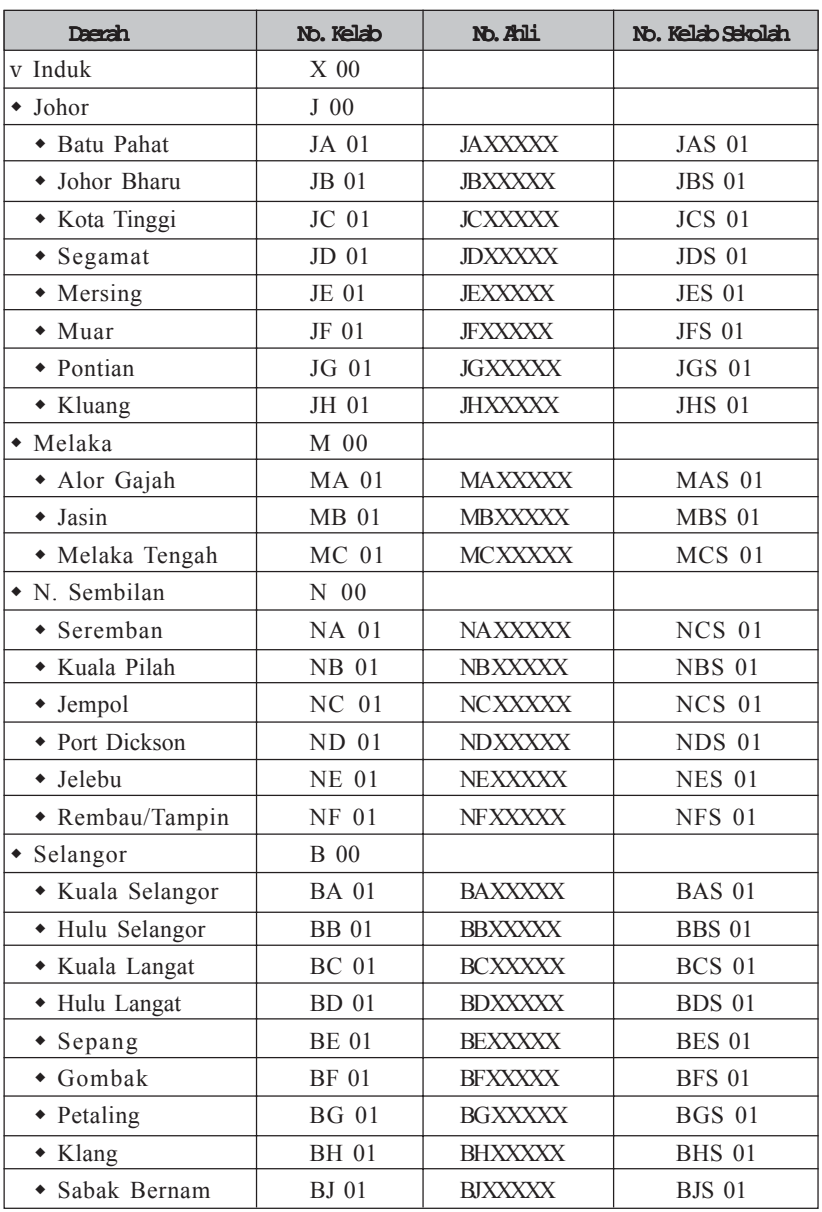

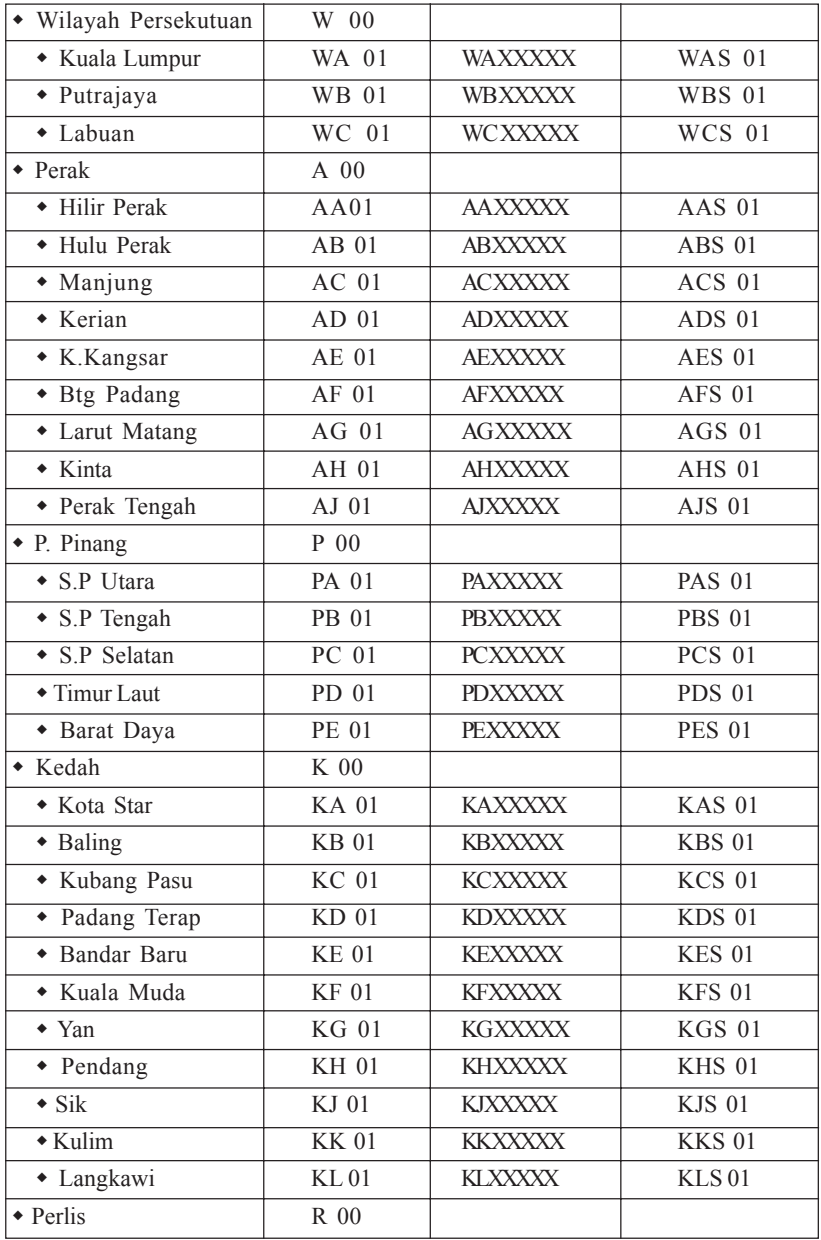

 $\cdots$   $\cdots$ 

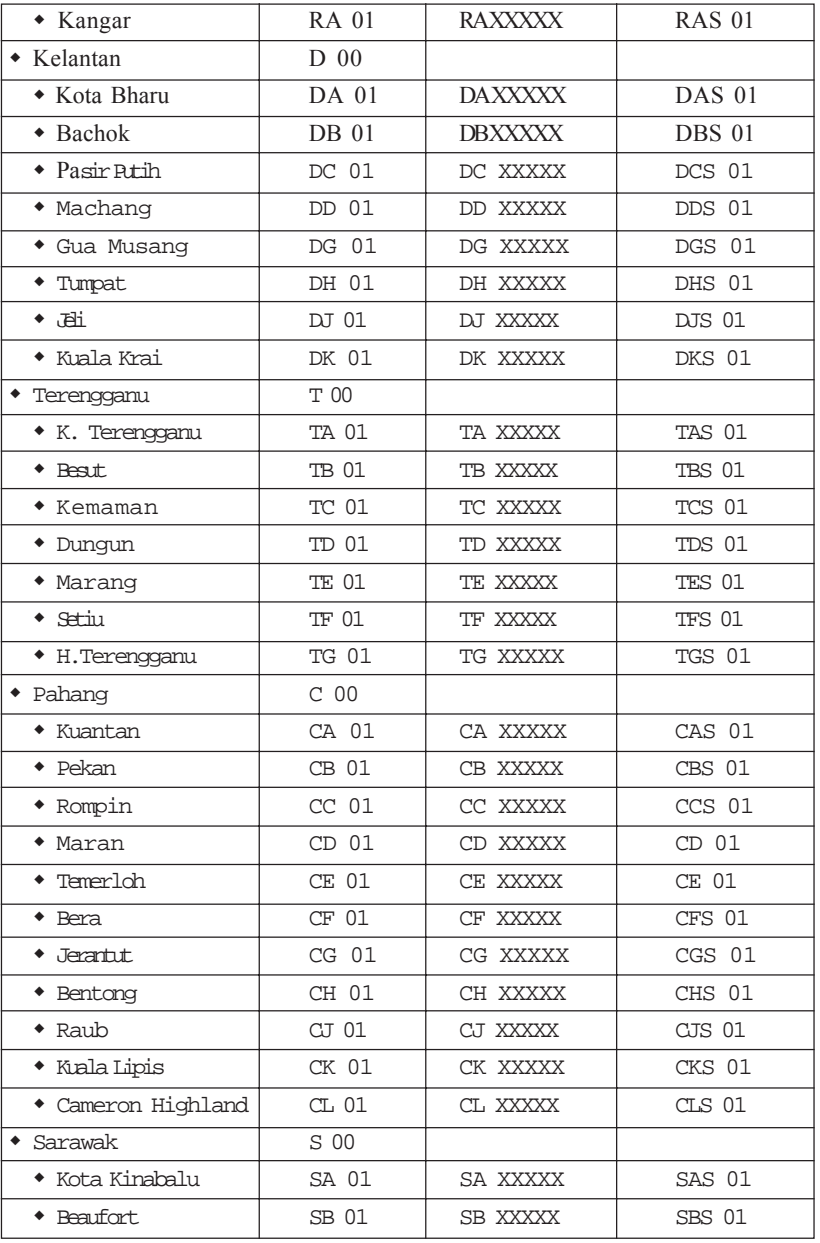

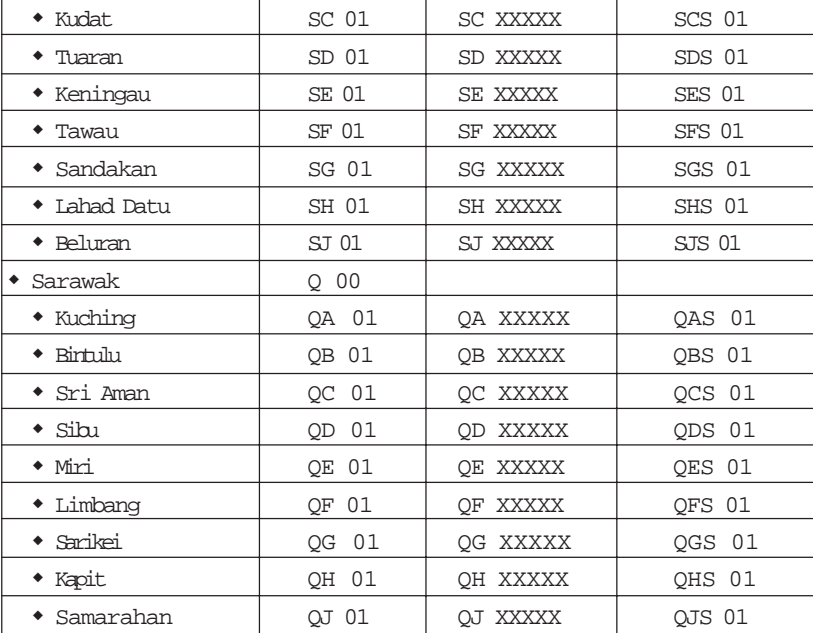

 $\blacksquare$  . . . . . .

LAMPIRAN 1.2

#### NOMBOR PROJEK DAN NOMBOR LATIHAN

<span id="page-62-0"></span>Setiap cadangan projek atau latihan perlu di beri nombor untuk membezakan dengan projek atau latihan berikutnya bagi tahun berkaitan. Oleh itu satu sistem indek yang sama harus digunapakai oleh semua kelab prostar seperti berikut:

Bagi projek atau latihan yang dilaksanakan diperingkat negeri/daerah atau sekolah, petak pertama isikan dengan nombor kelab yang melaksanakan projek atau latihan tersebut, petak kedua untuk bilangan atau nombor siri projek atau latihan dan petak ketiga masukkan tahun projek/latihan akan dilaksanakan.

Contoh. bagi projek/latihan untuk dilaksanakandalam tahun 2002

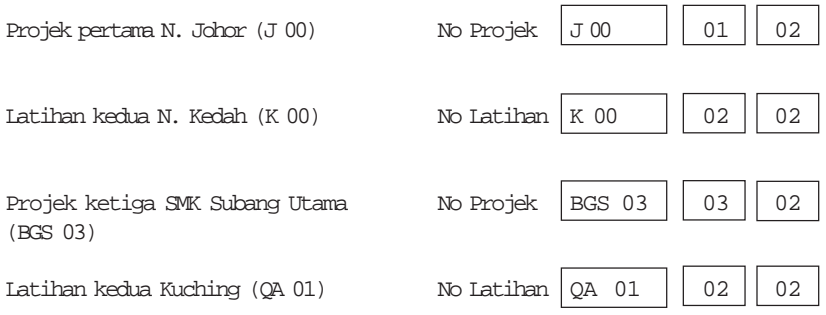

Oleh kerana dalam satu-satu daerah/bahagian mungkin ada lebih daripada satu kelab prostar daerah/bahagian dan lebih daripada satu kelab prostar sekolah, sila pastikan nombor kelab dimasukkan dengan betul dalam petak pertama. Nombor bilangan bagi setiap projek atau latihan bergantung kepada bilangan yang telah di "KEY-IN" sebelumnya.